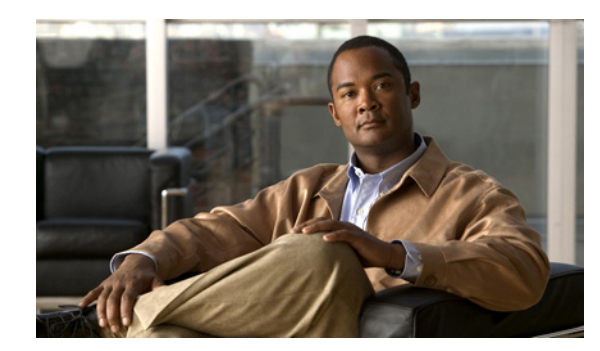

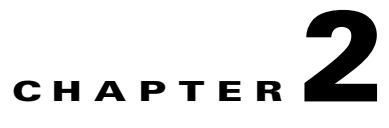

# **Getting Started**

This chapter describes how to prepare Cisco WCS for operation. It contains these sections:

- [Prerequisites, page 2-1](#page-0-0)
- **•** [System Requirements, page 2-2](#page-1-0)
- **•** [Installing WCS for Windows, page 2-6](#page-5-0)
- **•** [Installing WCS for Linux, page 2-14](#page-13-0)
- **•** [Starting WCS, page 2-16](#page-15-0)
- **•** [Logging into the WCS User Interface, page 2-18](#page-17-0)
- **•** [Customizing Home Page Tabs, page 2-23](#page-22-0)
- **•** [Using the Cisco WCS User Interface, page 2-28](#page-27-0)
- **•** [Using the Search Feature, page 2-31](#page-30-0)

# <span id="page-0-0"></span>**Prerequisites**

Before installing the Cisco WCS, ensure that you have completed the following:

- Meet the necessary hardware and software requirements as listed in the "System Requirements" [section on page 2-2](#page-1-0) for Cisco WCS.
- **•** Update your system with the necessary critical updates and service packs.

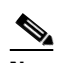

**Note** See the latest release notes for information on the service packs and patches required for correct operation of Cisco WCS.

- **•** To receive the expected results, you should run no more than 3 concurrent WCS setups for standard server use (4 GB memory and 3 GHz CPU speed) and no more than 5 concurrent WCS setups for high-end server use (8 GB memory and 3 GHz CPU speed).
- **•** Verify that the following ports are open during installation and startup:
	- **–** HTTP: configurable during install (80 by default)
	- **–** HTTPS: configurable during install (443 by default)
	- **–** 1315
	- **–** 1299
- **–** 6789
- **–** 8009
- **–** 8456
- **–** 8005
- **–** 69
- **–** 21
- **–** 162
- **–** 8457

**Note** Make sure your firewall rules are not restrictive. You can check the current rules on Linux with the built-in *iptables -L* command or on Windows with the Control Panel > Windows Firewall option.

# <span id="page-1-0"></span>**System Requirements**

Cisco WCS can be run on a workstation/server class system and access points can be distributed unevenly across controllers. The following requirements must be met for the different components.

# **High-End Server**

- Supports up to 3000 Cisco Aironet lightweight access points, 1250 standalone access points, and 750 Cisco wireless LAN controllers.
- **•** 3.16 GHz Intel Xeon Quad processor X5406 or better.
- **•** 8-GB RAM.
- **•** 200 GB minimum free disk space is needed on your hard drive.

### $\mathscr{P}$

**Note** If you choose a CPU configuration that is different from what is provided above as a guidance, you may use a website like the following to perform the benchmark tests and assess whether the alternate CPU meets the WCS minimum requirements: <http://www.cpubenchmark.net>

## **Santa Comparison Comparison Comparison**

**Note** If you use multiple CPU configurations, the benchmarking sites (like the above website) also allow you to make comparisons based on the number of cores that are being selected per CPU.

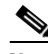

**Note** The free disk space listed is a minimum requirement but may be different for your system, depending on the number of backups.

#### **Unified Computing System**

The following Cisco Unified Computing System(UCS) C-Series servers provide guidance to plan your system requirements for either UCS or equivalent hardware platform. Any server can be used if it meets the minimum requirements.

#### **Cisco UCS C-Series M1 Server**

The following are the recommended specifications for the Cisco UCS C-Series M1 Server, but you can choose higher processing capabilities:

**•** One Intel Xeon 5500 series processor X5570 (4-core 2.93-GHz).

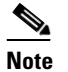

**Note** If your processor speed is less than the one mentioned above, we recommend you to use two processors.

- **•** 8-GB RAM.
- **•** 200-GB minimum free disk space on your hard drive.

#### **Cisco UCS C-Series M2 Server**

The following are the recommended specifications for the Cisco UCS C-Series M2 Server, but you can choose higher processing capabilities:

- One Intel Xeon 5600 series processor X5680 (6-core 3.33-GHz) or one Intel Xeon 5600 series processor X5670 (6-core 2.93-GHz).
- **•** 8-GB RAM.
- **•** 200-GB minimum free disk space on your hard drive.

# **Standard Server**

- **•** Up to 2000 Cisco Aironet lightweight access points, 1000 standalone access points, and 450 wireless LAN controllers.
- **•** 3.2-GHz Intel Dual Core processor or better.
- **•** 2.13-GHz Intel Quad Core X3210 processor.
- **•** 4 GB of RAM.
- **•** 80-GB minimum free disk space on your hard drive.

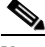

**Note** If you choose a CPU configuration that is different from what is provided above as a guidance, you may use a website like the following to perform the benchmark tests and assess whether the alternate CPU meets the WCS minimum requirements: <http://www.cpubenchmark.net>

#### **Unified Computing System**

The following Cisco Unified Computing System(UCS) C-Series servers provide guidance to plan your system requirements for either UCS or equivalent hardware platform. Any server can be used if it meets the minimum requirements.

#### **Cisco UCS C-Series M1 Server**

The following are the recommended specifications for the Cisco UCS C-Series M1 Server, but you can choose higher processing capabilities:

- **•** One Intel Xeon 5500 series processor X5570 (4-core 2.93-GHz) or one Intel Xeon 5500 series processor X5550 (4-core 2.66-GHz) or one Intel Xeon 5500 series processor E5540 (4-core 2.53-GHz).
- **•** 4 GB of RAM.
- **•** 80-GB minimum free disk space on your hard drive.

#### **Cisco UCS C-Series M2 Server**

The following are the recommended specifications for the Cisco UCS C-Series M2 Server, but you can choose higher processing capabilities:

- One Intel Xeon 5600 series processor X5650 (6-core 2.66-GHz) or one Intel Xeon 5600 series processor X5670 (6-core 2.93-GHz).
- **•** 4 GB of RAM.
- **•** 80-GB minimum free disk space on your hard drive.

# **Low-End Server**

- **•** Up to 500 Cisco Aironet lightweight access points, 200 standalone access points, and 125 Cisco wireless LAN controllers.
- **•** 3.06-GHz Intel processor or better.
- **•** 1.86-GHz Intel Dual core processor.
- **•** 2 GB of RAM.
- **•** 50-GB minimum free disk space on your hard drive.

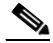

**Note** If you choose a CPU configuration that is different from what is provided above as a guidance, you may use a website like the following to perform the benchmark tests and assess whether the alternate CPU meets the WCS minimum requirements: <http://www.cpubenchmark.net>

#### **Unified Computing System**

The following Cisco Unified Computing System(UCS) C-Series servers provide guidance to plan your system requirements for either UCS or equivalent hardware platform. Any server can be used if it meets the minimum requirements.

#### **Cisco UCS C-Series M1 Server**

The following are the recommended specifications for the Cisco UCS C-Series M1 Server, but you can choose higher processing capabilities:

- **•** One Intel Xeon 5500 series processor X5550 (4-core 2.66-GHz).
- **•** 2 GB of RAM.
- **•** 50-GB minimum free disk space on your hard drive.

#### **Cisco UCS C-Series M2 Server**

The following are the recommended specifications for the Cisco UCS C-Series M2 Server, but you can choose higher processing capabilities:

- **•** One Intel Xeon 5600 series processor X5650 (6-core 2.66-GHz).
- **•** 2 GB of RAM.
- **•** 50-GB minimum free disk space on your hard drive.

# **Supported Operating Systems**

The following operating systems are supported:

**•** Windows 2003/SP2 and Windows 2003 R2/SP2 32-bit installations with all critical and security Windows updates installed.

Windows 2003/SP2 64-bit installations are not supported.

Windows 2003 32-bit installations provide support for up to 64 GB of RAM provided Physical Address Extension (PAE) is enabled. See Windows documentation for instructions on enabling this mode.

**•** Red Hat Linux Enterprise Server 5.X 32-bit operating system installations.

Red Hat Linux Enterprise Server 5.X 64-bit operating system installations are not supported.

**•** Microsoft Windows Server 2003 and Red Hat Linux version support on VMware ESX version 3.0.1 and above with either local storage or SAN over fiber channel.

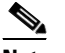

**Note** Individual operating systems running WCS in VMware must follow the specifications for the size of WCS you intend to use.

## **Client Requirements**

The Cisco WCS user interface requires Internet Explorer 7.0 or later with the 9.0.X or later Flash plugin, or Mozilla Firefox 3 or 3.5. Cisco recommends Mozilla Firefox 3.5 for best performance.

Browsing on Windows 2003 Cisco WCS servers is not recommended because recommended Windows 2003 security settings cause browsing problems.

The client running the browser must have a minimum of 1 GB of RAM and a 2-GHz processor. The client device should not be running any CPU or memory-intensive applications.

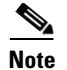

**Note** The screen resolution should be set to 1024 x 768 pixels for both WCS and Navigator.

## **Supported WLC Releases**

Cisco WCS 7.0 can manage the following releases of the WLC as found on various controllers (such as 2106, 4400 series, WiSM, and so on):

- **•** 4.2
- **•** 5.2
- **•** 6.0
- **•** 7.0

#### **Cardinal**

#### **Note** See the release notes

[\(http://www.cisco.com/en/US/products/ps6305/prod\\_release\\_notes\\_list.html\)](http://www.cisco.com/en/US/products/ps6305/prod_release_notes_list.html) for the exact version numbers.

# **WCS on WLSE**

- **•** Up to 1500 Cisco Aironet lightweight access points and 100/375 Cisco wireless LAN controllers.
- **•** 3-GHz Intel Pentium4 processor with 3 GB of RAM.
- **•** 38 GB of free space on your hard drive.

## **WCS Navigator**

- **•** Up to 20 WCSs
- **•** Up to 30,000 access points

# <span id="page-5-0"></span>**Installing WCS for Windows**

Before installing Cisco WCS, refer to the ["Prerequisites" section on page 2-1](#page-0-0) and the ["System](#page-1-0)  [Requirements" section on page 2-2.](#page-1-0) You must have administrator privileges on Windows. If you receive a message that a previous version of WCS was detected, you must continue with one of two upgrade options. See the "Upgrading WCS" section on page 14-9.

If installing WCS for Linux, see the ["Installing WCS for Linux" section on page 2-14](#page-13-0).

# **Before You Begin**

• You cannot install the WCS software if the username used to log into the server contains special characters such as exclamation marks (!). To ensure successful installation, log into the server using a username with no special characters before installing the software.

- Cisco WCS does not support the underscore character ( $\Box$ ) in the name of the Windows server running the WCS software. If the server name contains an underscore, you can install the WCS software, but WCS fails to start.
- You must install WCS on a dedicated Windows server with no other services running (including those running as primary or secondary domain controllers) to avoid conflict with WCS.
- **•** No hard-coded limits exist regarding the number of users or the type of user activities, but a heavy memory and CPU load on the server may affect functionality.

To install Cisco WCS, follow these steps:

- **Step 1** Insert the Windows Cisco WCS CD into the CD-ROM drive and double-click the WCS-STANDARD-K9-7.0.XX.Y.exe file where 7.0.XX.Y is the software build. If you received the installer from Cisco.com, double-click the WCS-STANDARD-K9.7-0.XX.Y.exe file that you downloaded to your local drive.
- **Step 2** The Install Anywhere page appears and prepares the system for installation. After a few seconds, the Introduction window appears, followed by the license agreement window (see [Figure 2-1](#page-6-0)). You must select the "I accept the terms of the License Agreement" radio button to continue.

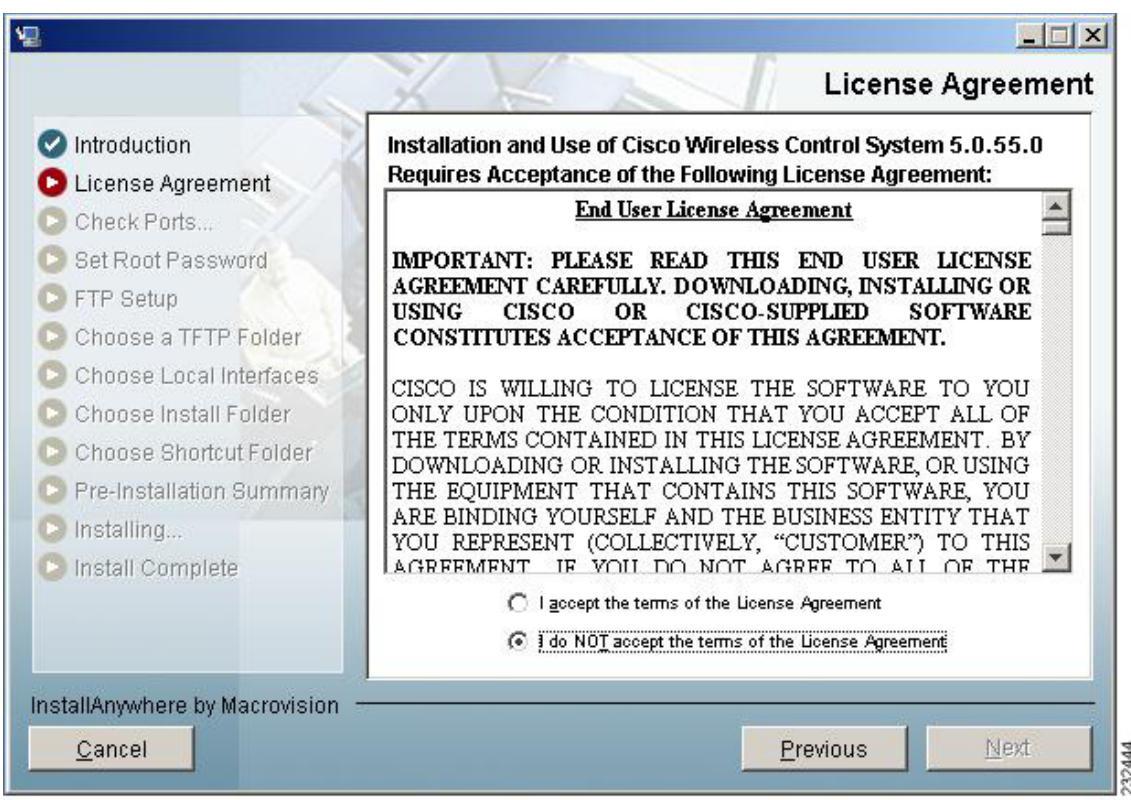

<span id="page-6-0"></span>*Figure 2-1 License Agreement Page*

**Step 3** If the install wizard detects a previous version of WCS, you see a window similar to [Figure 2-2](#page-7-0) or [Figure 2-3.](#page-8-0) If a previous version is detected, you must proceed as an upgrade and refer to the "Upgrading WCS" section on page 14-9. For a first-time installation, continue to Step 4.

H

<span id="page-7-0"></span>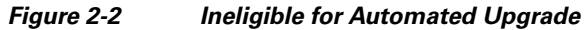

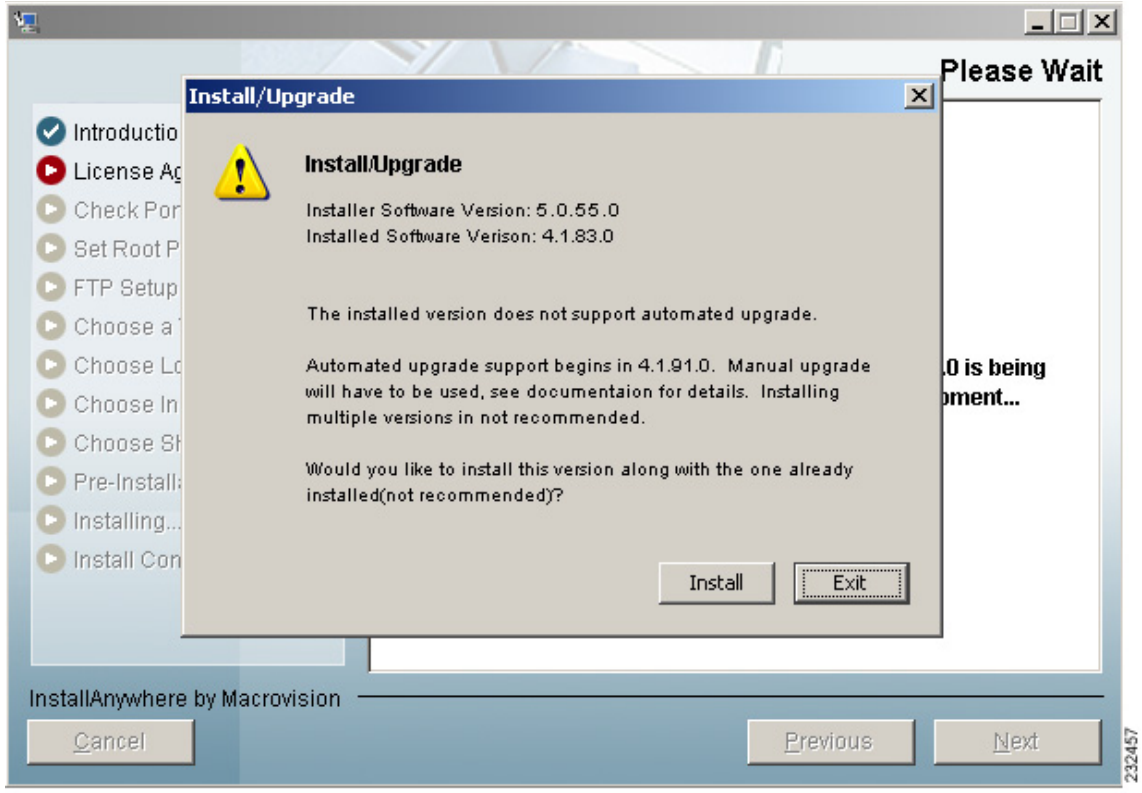

П

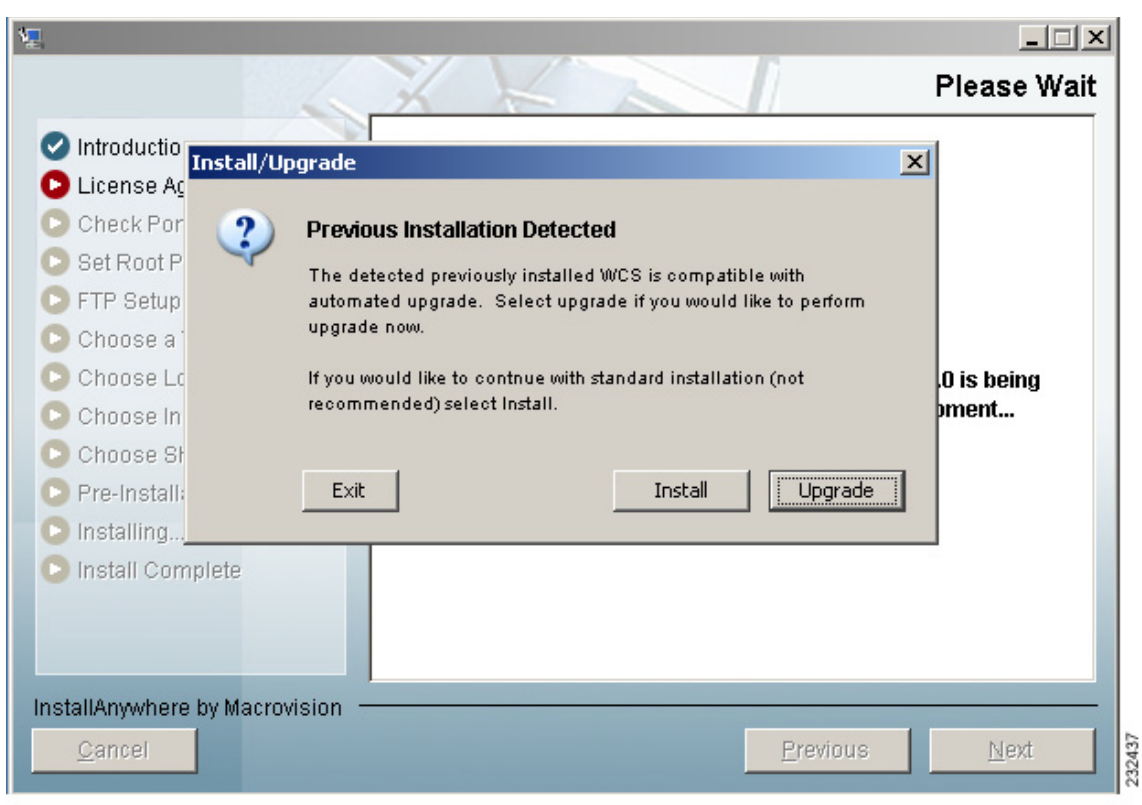

#### <span id="page-8-0"></span>*Figure 2-3 Previous Installation Detected*

**Step 4** The Check Ports window appears (see [Figure 2-4\)](#page-9-0). In the Check Ports window, change the default HTTP and HTTPS ports if necessary. The default ports for HTTP and HTTPS are 80 and 443, respectively. HTTP Enabled is selected by default.

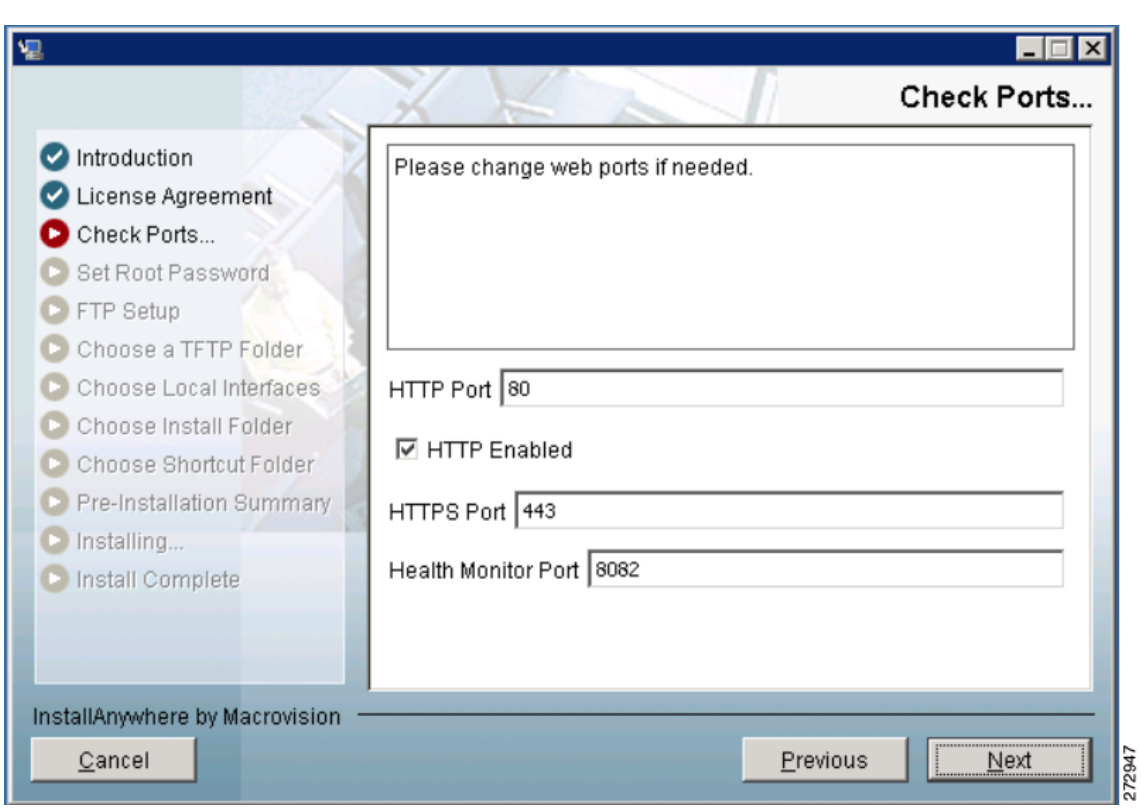

<span id="page-9-0"></span>*Figure 2-4 Check Ports Window*

**Step 5** Enter a Health Monitor Port. Click **Next**. The Select High Availability Mode window appears (see [Figure 2-5\)](#page-9-1).

<span id="page-9-1"></span>*Figure 2-5 Select HA Mode Window*

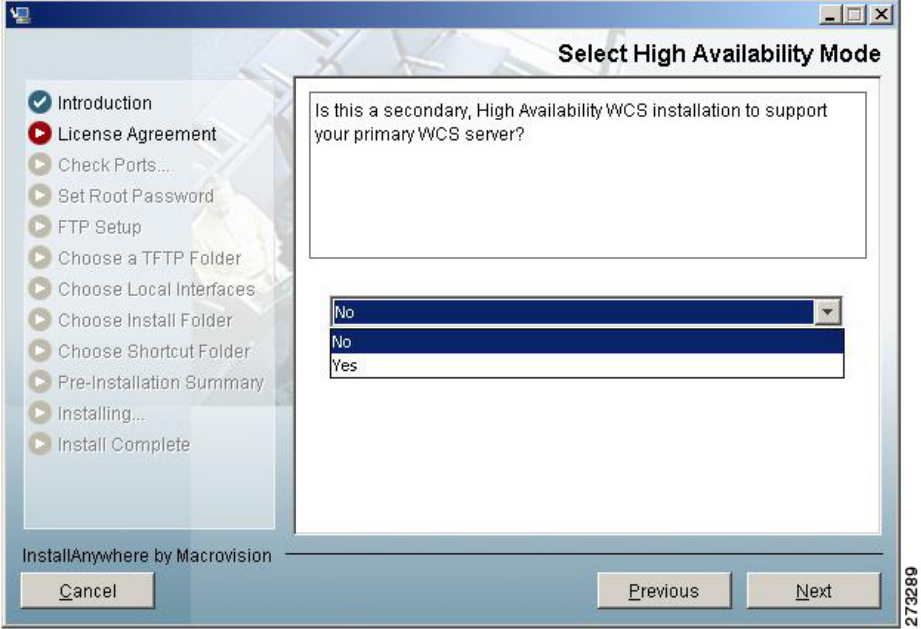

- **Step 6** Determine if this is a secondary, high availability WCS installation to support your primary WCS controller. The secondary WCS installation question refers to high availability only. You cannot install two different versions of WCS on the same server. If you are not enabling high availability, choose No (the default) and continue with Step 7. If this is a secondary installation for high availability purposes, choose **Yes** and follow Steps a through c.
	- **a.** Enter an authentication key for the primary WCS device and click **Next**.
	- **b.** Choose a folder in which to install the secondary WCS in the Choose Install Folder window. Click **Next** to continue.
	- **c.** Choose a shortcut location for the secondary WCS.
- **Step 7** Enter and then re-enter the root password. The rules for a strong password are as follows:
	- **•** The minimum password length is 8 characters.
	- **•** No character can be used more than three times consecutively in the password.
	- **•** The password must contain three of the four following character classes: uppercase, lowercase, numbers, and special characters.
- **Step 8** Enter the root FTP password.
- **Step 9** In the FTP Server File page, choose a folder in which to store the FTP server files and click **Next** to open the TFTP File Server window.

**Note** Store the FTP server files in a folder outside the main installation folder. This ensures that the FTP server files are not deleted if WCS is uninstalled.

**Step 10** In the TFTP Server File window, choose a folder in which to store the TFTP server files and click **Next**.

# $\frac{\mathcal{P}}{\mathcal{P}}$

**Note** If you want to use a network-mounted drive for the TFTP root, you must configure WCS to run as a domain user (see the["Installing WCS for Windows" section on page 2-6](#page-5-0)) and then configure the TFTP root (see the ["Configuring TFTP as a Network Drive" section on page 2-16\)](#page-15-1).

**Note** Store the TFTP server files in a folder outside the main installation folder. This ensures that the TFTP server files are not deleted if WCS is uninstalled.

**Step 11** If you are installing Cisco WCS on a multi-homed server (a server having multiple interfaces), the installer automatically detects the presence of multiple interfaces. The Select Local Interfaces window appears (see [Figure 2-6](#page-11-0)). Choose the interfaces to be used by the server for communicating with controllers, MSEs and remote FTP servers, and clients. Click **Next**.

 $\mathbf{I}$ 

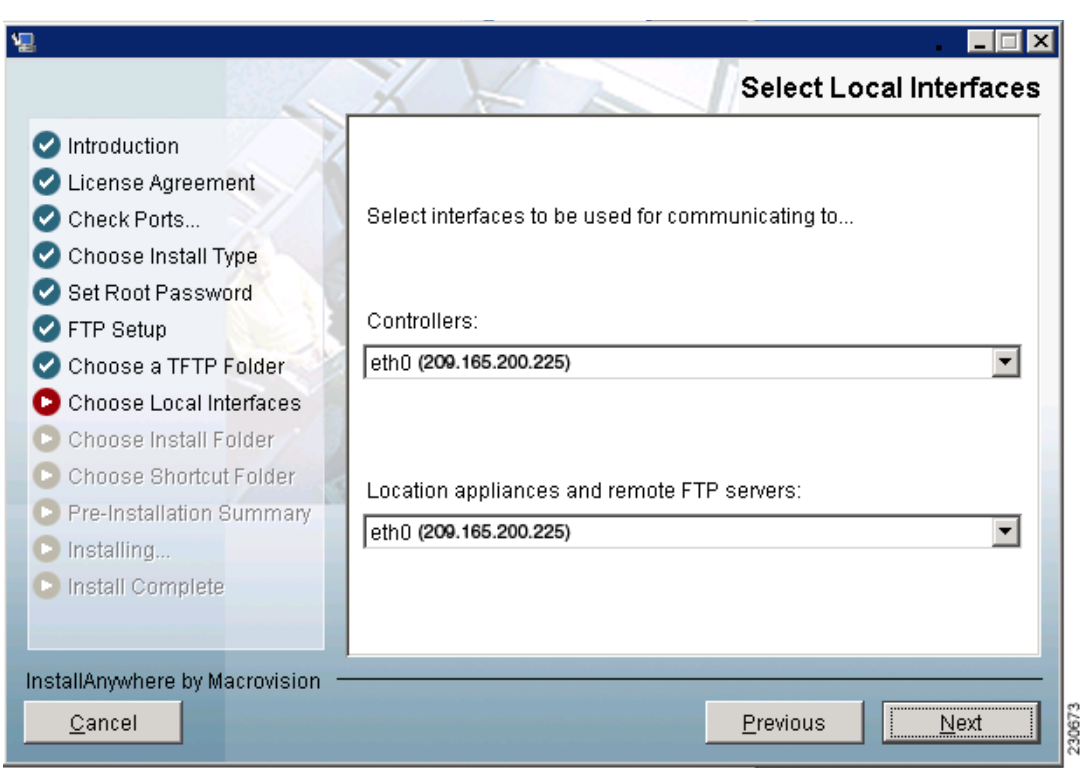

<span id="page-11-0"></span>*Figure 2-6 Select Local Interfaces Window*

**Step 12** Choose a folder in which to install the Cisco WCS at the Choose Install Folder window (see [Figure 2-7](#page-12-0)). Click **Next** to continue.

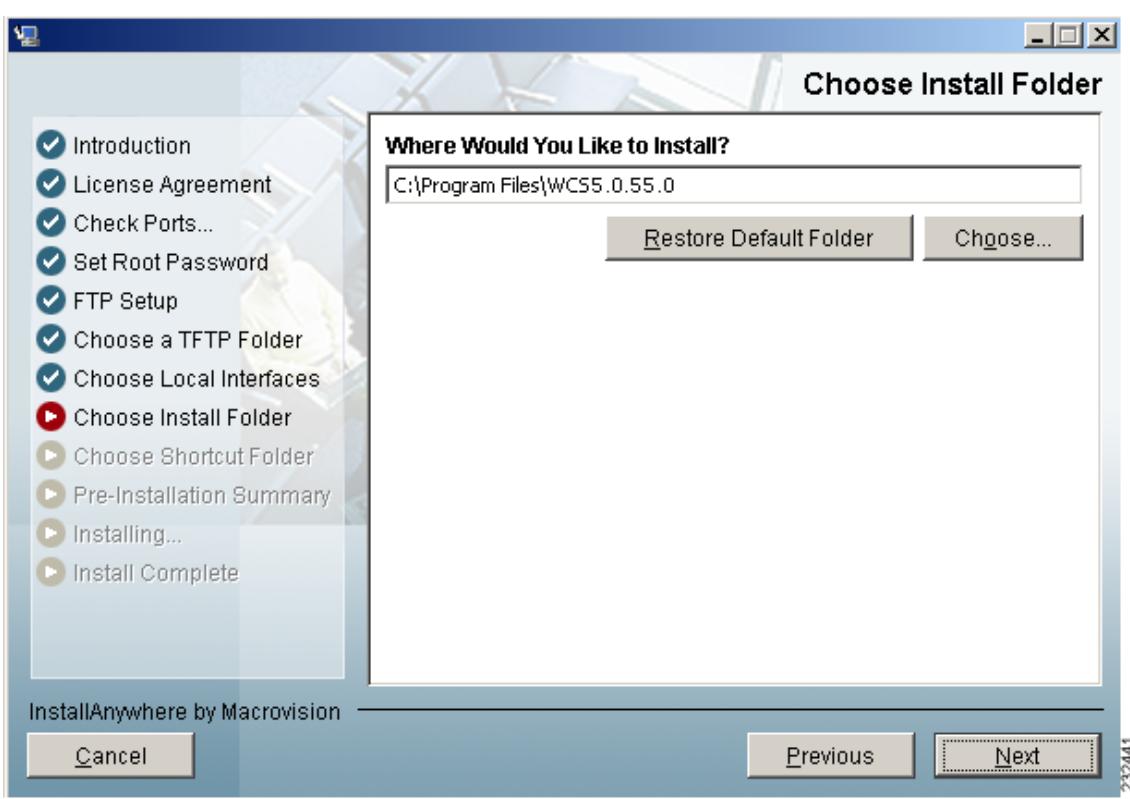

<span id="page-12-0"></span>*Figure 2-7 Choose Install Folder*

**Step 13** Follow the prompts that appear in the window to complete the installation. After the installation is complete, the Install Complete window appears. Click **Done** to complete the installation.

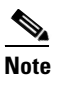

**Note** Look at the installation log to verify that nothing went wrong during the installation. The install log resides in the installation root directory if the installation completes. If the installation did not complete, the install log resides in the directory from which the installer was run or the install root directory.

# **Configuring WCS to Run as a Domain User**

To configure WCS to run as a domain user, follow these steps:

- **Step 1** Stop WCS.
- **Step 2** Add the domain user that will be used to run the service to the Administrators group of the local machine.
	- **a.** Choose **Administrative Tools** > **Computer Management**> **Users and Groups** > **Groups**.
	- **b.** Double-click the Administrators group.
- **c.** Add the domain user.
- **Step 3** Install WCS as instructed in the ["Installing WCS for Windows" section on page 2-6.](#page-5-0)

WCS consists of two services: Cisco Wireless Control System (A.B.C.D) and Nms\_Apache\_A\_B\_C\_D, where A.B.C.D represents the current release number.

- **Step 4** Set the WCS service to run as the domain user:
	- **a.** Choose Administrative Tools > Services.
	- **b.** Right-click **Cisco Wireless Control System (A.B.C.D)** and choose **Properties**.
	- **c.** Click the **Log On** tab.
	- **d.** Click **This Account**.
	- **e.** Enter the domain user with "domain" before the name (such as DOMAIN\username), and the domain user password.
	- **f.** Click **OK**.
- **Step 5** Set the Apache service to run as the domain user:
	- **a.** Choose Administrative Tools > Services.
	- **b.** Right click **Nms\_Apache\_A\_B\_C\_D** and choose **Properties**.
	- **c.** Click the **Log On** tab.
	- **d.** Click **This Account**.
	- **e.** Enter the domain user with "domain" before the name (such as DOMAIN\username), and the domain user password.
	- **f.** Click **OK**.

**Step 6** Start WCS.

# <span id="page-13-0"></span>**Installing WCS for Linux**

You must have root privileges on Linux to install WCS.

- **Step 1** If not already done, log in as root. If you are using the GUI, open a terminal window.
- **Step 2** Using the command line, perform one of the following:
	- **a.** If you are installing from a CD, switch to the /media/cdrom directory. Skip to Step 4.
	- **b.** If you are installing from Cisco.com, switch to the directory that the install file was downloaded to. For example, if the install file was placed in /root/Desktop, enter **cd /root/Desktop**. Continue to Step 3.
- **Step 3** If you downloaded the file from Cisco.com, you need to make it executable using the following command:

**chmod +x WCS-STANDARD-K9-7.0.***XX.Y***.bin** where *xx.y* represents the current release number.

**Step 4** Enter **./WCS-STANDARD-K9-7.0.***XX.Y***.bin** to start the install script.

The install script prepares the install environment and displays the license agreement. You are asked to accept the terms of the license agreement.

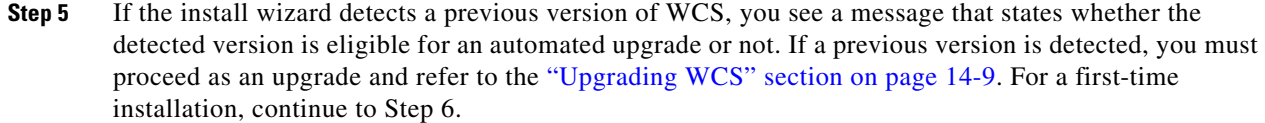

- **Step 6** Determine if this is a secondary, high availability WCS installation to support your primary WCS controller. Choose 1 for No (the default) or 2 for Yes. You cannot install two different versions of WCS on the same server. If you are not enabling high availability, choose 1 (No). If you are installing a secondary WCS for high availability mode and choose 2 (Yes), you will be prompted for an authentication key and a location for installing the secondary WCS.
- **Step 7** The Check HTTP Port prompt appears. In the Check HTTP Port window, change the default HTTP and HTTPS ports if necessary. The default ports for HTTP and HTTPS are 80 and 443, respectively.
- **Step 8** Specify whether you want to enable HTTP redirect. If HTTP redirect is enabled, any requests received on the HTTP port are redirected to the HTTPS port. If it is not enabled, the HTTP port is disabled.
- **Step 9** Determine whether you want the default Health Monitor port of 8082 or you need to change the port.
- **Step 10** Enter and then re-enter the root password. The rules for a strong password are as follows:
	- **•** The minimum password length is 8 characters.
	- The password cannot contain the username or the reverse of the username.
	- **•** The password cannot be *Cisco* or *ocsic* (Cisco reversed).
	- **•** The root password cannot be *public*.
	- **•** No character can be used more than three times consecutively in the password.
	- The password must contain three of the four character classes: uppercase, lowercase, numbers, and special characters.
- **Step 11** Enter the root FTP password.

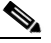

**Note** WCS has a built-in ftp server. The functionality of this ftp server is used to perform routine management tasks, such as backing-up of data, or to send upgrade media to a local directory. You must not use this ftp server for tasks outside the scope of WCS and you must not install any other instances of an ftp server on your WCS server to avoid any port utilization conflicts.

**Step 12** Choose a folder in which to store the FTP server files.

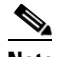

**Note** If the folder does not already exist, you must enter **mkdir** and create it.

**Step 13** Choose a folder in which to store the TFTP server files.

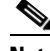

**Note** Store the TFTP server files in a folder outside the main installation folder. This ensures that the TFTP server files are not deleted if Cisco WCS is uninstalled.

- **Step 14** If you are installing Cisco WCS on a multi-homed server (a server having multiple interfaces), the installer automatically detects the presence of multiple interfaces. Choose the interfaces to be used by the server for communicating with controllers, MSEs and remote FTP servers, and clients.
- **Step 15** Choose a folder in which to install the Cisco WCS.
- **Step 16** Choose to create links from the default location (/opt/WCS5.2.98.0), from your home folder, or another location.

**Step 17** Follow the prompts that appear to complete the installation. After the installation is complete, the Install Complete statement appears.

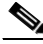

**Note** Look at the installation log to verify that nothing went wrong during the installation. The install log is located in the installation root directory if the installation completes. If the installation did not complete, the install log resides in the directory from which the installer was run or the install root directory.

## <span id="page-15-1"></span>**Configuring TFTP as a Network Drive**

To configure TFTP as a network drive, you must have completed the steps in the ["Installing WCS for](#page-13-0)  [Linux" section on page 2-14.](#page-13-0) The desired drive must also be accessible from that domain.

**Step 1** Make a backup of installDir/webnms/classes/com/cisco/packaging/PackagingResources.properties.

**Step 2** Edit the following line:

TftpRoot=*\\\\servername\\resourcename*

where your particular *servername* and *resourcename* are entered.

Choose Administration > ServerSettings.

At the TFTP Root setting, enter the desired network resource using the appropriate UNC format (such as \\servername\\resourcename) where your particular servername and resourcename are entered with only one set of backslashes.

**Step 3** Restart WCS.

# <span id="page-15-0"></span>**Starting WCS**

This section provides instructions for starting WCS on either a Windows or Linux server.

In Windows and Linux, Cisco WCS is installed as a service. The service runs continuously and resumes after a reboot.

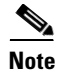

**Note** You can check the status of WCS at any time. To do so, follow the instructions in the "Verifying the Status of WCS" section on page 14-1.

This section includes the following topics:

- **•** [Starting WCS on Windows, page 2-17](#page-16-0)
- [Starting WCS on Linux, page 2-17](#page-16-1)

# <span id="page-16-0"></span>**Starting WCS on Windows**

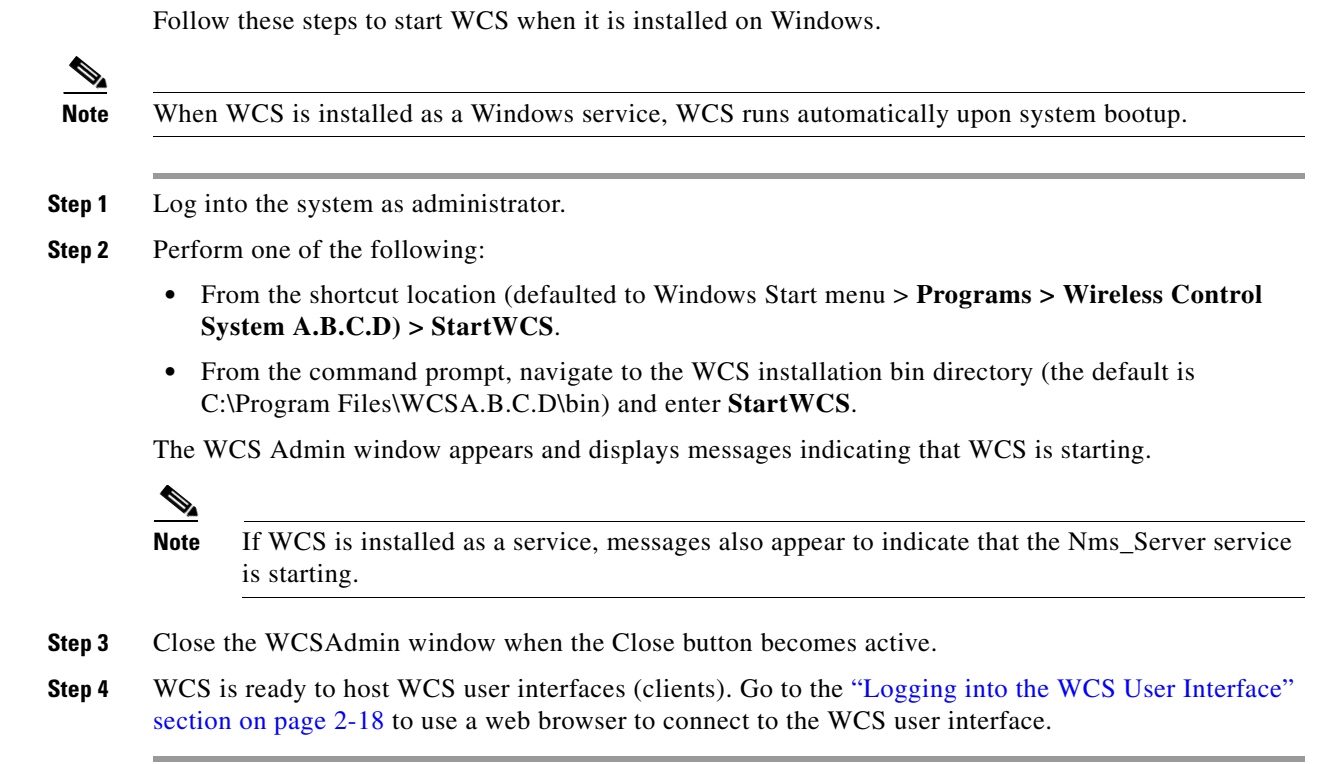

# <span id="page-16-1"></span>**Starting WCS on Linux**

Follow these steps to start WCS when it is installed on Linux.

 $\overline{\mathscr{C}}$ 

**Note** To see the version of WCS you currently have installed, enter **nmsadmin.sh version**.

 $\mathscr{P}$ 

**Note** When WCS is installed as a Linux service, WCS runs automatically upon system bootup.

- **Step 1** Log into the system as root.
- **Step 2** Using the Linux command-line interface (CLI), perform one of the following:
	- **•** Navigate to the shortcut location (defaulted to /opt/WCSA.B.C.D directory) and enter **./StartWCS**.
	- **•** Navigate to the installation bin directory (the default is opt/WCSA.B.C.D/bin) and enter **./Start WCS**.

The CLI displays messages indicating that WCS is starting.

**Step 3** WCS is ready to host WCS user interfaces (clients). Go to the ["Logging into the WCS User Interface"](#page-17-0)  [section on page 2-18](#page-17-0) to use a web browser to connect to the WCS user interface.

# <span id="page-17-0"></span>**Logging into the WCS User Interface**

Follow these steps to log into the WCS user interface through a web browser.

**Step 1** Launch Internet Explorer 7.0 or later or Mozilla Firefox 3.5 or later on a different computer than the one on which you installed and started WCS.

**Note** Some WCS features may not function properly if a browser and WCS are running on the same Windows workstation.

- **Step 2** In the browser's address line, enter **https:***//wcs-ip-address***,** where *wcs-ip-address* is the IP address of the computer on which you installed and started WCS.
- **Step 3** When the WCS user interface displays the Login page, enter the root password you created during installation.

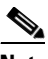

**Note** If any licensing problems occur, a message appears in an alert box. If you have an evaluation license, the number of days until the license expires is shown. You are also alerted to any expired licenses. You have the option to go directly to the licensing page to address these problems.

**Step 4** Click **Submit** to log into WCS. The WCS user interface is now active and available for use. The WCS home page appears. You can predefine what appears on the home page by choosing the monitoring components that are critical for your network. For example, you may want different monitoring components for a mesh network so that you can create a customized tab for a mesh dashboard.

 $\begin{picture}(120,20) \put(0,0){\line(1,0){10}} \put(15,0){\line(1,0){10}} \put(15,0){\line(1,0){10}} \put(15,0){\line(1,0){10}} \put(15,0){\line(1,0){10}} \put(15,0){\line(1,0){10}} \put(15,0){\line(1,0){10}} \put(15,0){\line(1,0){10}} \put(15,0){\line(1,0){10}} \put(15,0){\line(1,0){10}} \put(15,0){\line(1,0){10}} \put(15,0){\line($ 

**Note** If the database or Apache web server does not start, check the launchout.txt file in Linux or the wrapper.log file in Windows. You will see a generic "failed to start database" or "failed to start the Apache web server" message.

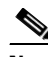

**Note** When the WCS database is restarted after a crash or any other severe condition, the full roll-forward recovery process is initiated automatically. You must either wait for the WCS database to finish the recovery process or delete the transaction logs to terminate the recovery process, and then restart the database.

This page enables you to choose the information that you want to see. You can organize the information in user-defined tabs. The default view comes with default tabs and pre-selected components for each, and you can arrange them as you like.

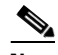

**Note** When an upgrade occurs, the user-defined tabs arranged by the previous user in the previous version are maintained. Therefore, the latest components may not show. Look at the Edit Components link to find what new components are added.

This page provides a summary of the Cisco Unified Wireless Network Solution, including coverage areas, the most recently detected rogue access points, access point operational data, reported coverage holes, and client distribution over time. [Figure 2-8](#page-18-0) shows a typical WCS home page.

You should see four tabs on the WCS home page: General, Client, Security, and Mesh.

**Note** When you use WCS for the first time, the network summary pages show that the Controllers, Coverage Areas, Most Recent Rogue APs, Top 5 APs, and Most Recent Coverage Holes databases are empty. It also shows that no client devices are connected to the system. After you configure the WCS database with one or more controllers, the WCS home page provides updated information.

<span id="page-18-0"></span>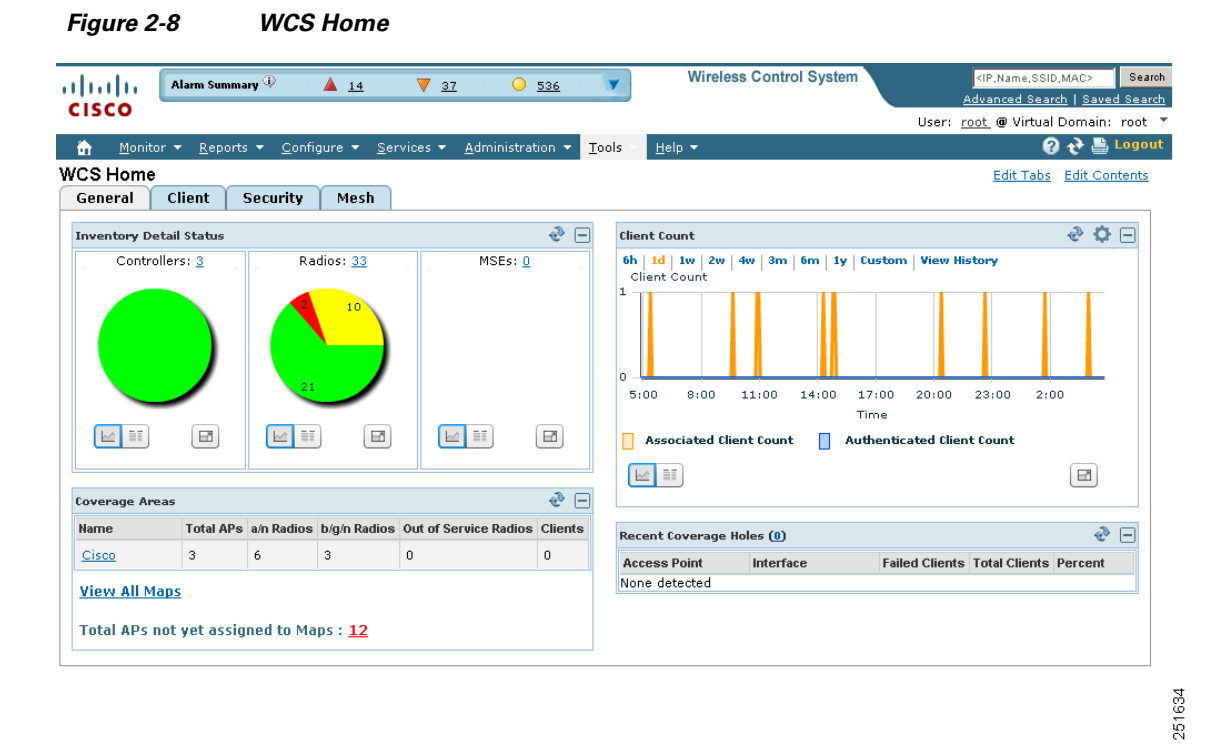

To exit the WCS user interface, close the browser page or click **Logout** in the upper right corner of the page. Exiting a WCS user interface session does not shut down WCS on the server.

When a system administrator stops the WCS server during your WCS session, your session ends, and the web browser displays this message: "The page cannot be displayed." Your session does not reassociate to WCS when the server restarts. You must restart the WCS session.

# **General Tab**

The following are factory default components for the General tab.

Г

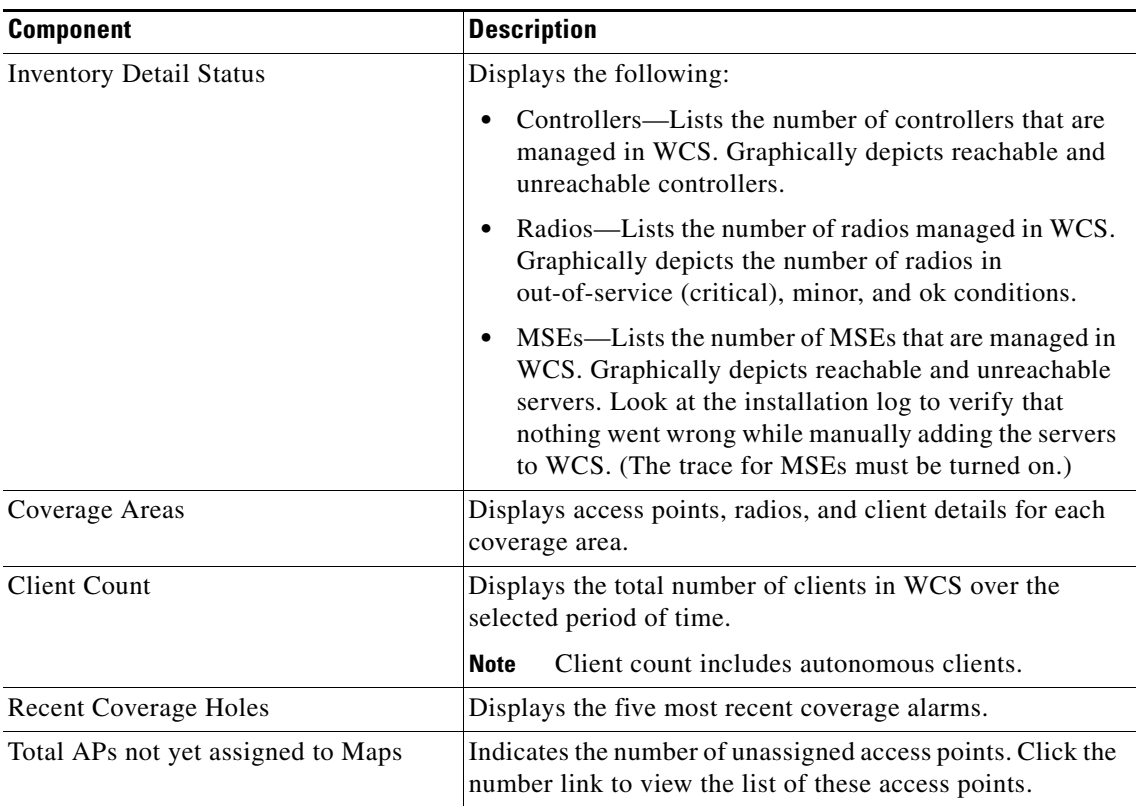

#### *Table 2-1 General Tab Components*

# <span id="page-19-0"></span>**Client Tab**

When you click the Client tab from the WCS home page, you see the following factory default components (see [Table 2-2\)](#page-19-0).

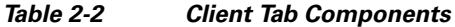

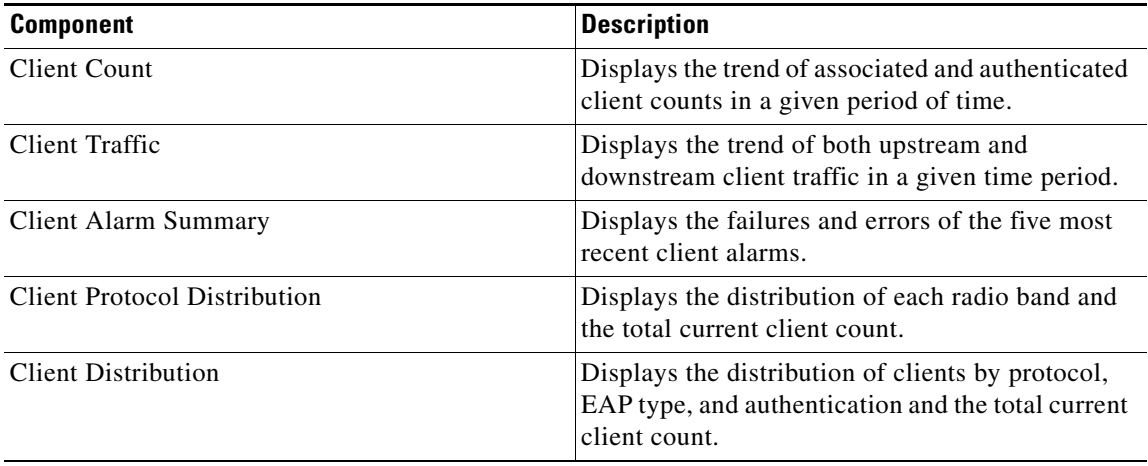

Additionally, refer to "Troubleshooting from the Client Tab Dashboard" section on page 11-10 which describes the Client Troubleshooting portion of the Client tab.

# **Security Tab**

When you click the Security tab from the WCS home page, you see the following factory default components:

| <b>Component</b>                   | <b>Description</b>                                                                                                    |
|------------------------------------|----------------------------------------------------------------------------------------------------|
| <b>AP Threats/Attacks</b>          | Displays threats or attacks to access points for the<br>past hour, past 24 hours, and total active.                                                                                              |
| <b>Attacks Detected</b>            | Displays wIPS and signature attacks for the past<br>hour, past 24 hours, and total active.                                                                                                    |
| Recent Rogue AP Alarms             | Displays the five most recent rogue alarms. Click<br>the number in parentheses to access the Alarms<br>page. Click an item under MAC Address to view<br>alarm details.                           |
| Recent Ad hoc Rogue Alarm          | Displays the five most recent ad hoc rogue alarms.<br>Click the number in parentheses to access the<br>Alarms page. Click an item under MAC address to<br>view ad hoc details.                   |
| <b>Most Recent Security Alarms</b> | Displays the five most recent security alarms.<br>Click the number in parentheses to access the<br>Alarms page.                                                                                  |
| <b>MFP</b> Attacks                 | Displays MFP attacks for the past hour, past 24<br>hours, and total active.                                                                                                    |
| Malicious Rogue APs                | Displays malicious rogue access points for the<br>past hour, past 24 hours, and total active.                                                                                                    |
| <b>Cisco Wired IPS Events</b>      | Displays Wired IPS events for the past hour, past<br>24 hours, and total active.                                                                                                    |
| <b>Unclassified Rogue APs</b>      | Displays unclassified rogue access points for the<br>past hour, past 24 hours, and total active.                                                                                                 |
| Friendly Rogue APs                 | Displays friendly rogue access points for the past<br>hour, past 24 hours, and total active.                                                                                                    |
| Ad hoc Rogues                      | Displays ad hoc rogues for the past hour, past 24<br>hours, and total active.                                                                                                    |
| Security Index                     | Indicates the security of the WCS managed<br>network. The security index is calculated by<br>assigning priority to the various security<br>configurations and displaying them in visual<br>form. |

*Table 2-3 Security Tab Components*

# **Mesh Tab**

If you click the Mesh tab from the WCS home page, you see the following factory default components:

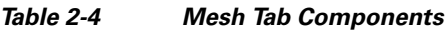

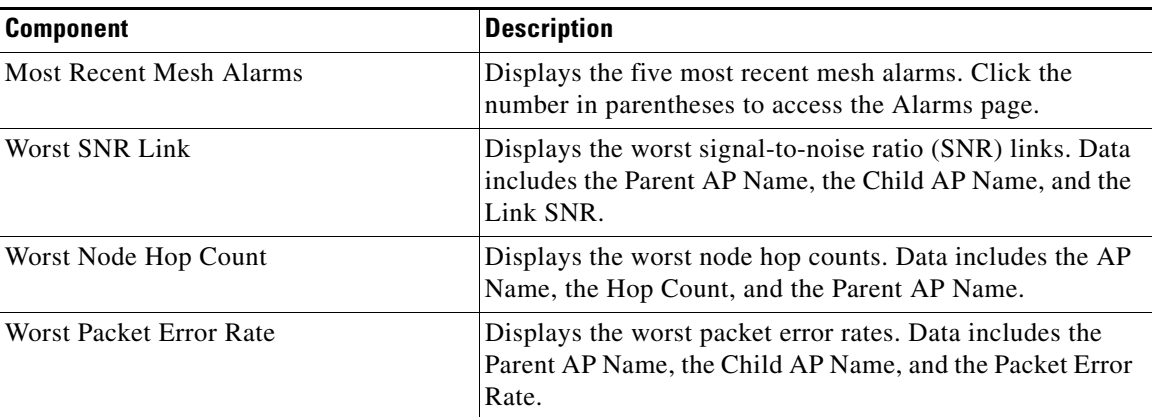

# **CleanAir Tab**

**Note** To enable CleanAir on WCS, you need to have WCS Plus License installed.

The following factory default components appear on the CleanAir tab:

- **•** 802.11a/n Avg Air Quality—Provides a line chart representing the average air quality for the entire network over a set period of time. Displays the average air quality on the 802.11 a/n band. Data includes time and the average air quality.
- **•** 802.11b/g/n Avg Air Quality—Provides a line chart representing the average air quality for the entire network over a set period of time. Displays the average air quality on the 802.11 b/g/n band. Data includes time and the average air quality.
- 802.11a/n Min Air Quality—Provides a line chart representing the minimum air quality for the entire network over a set period of time. Displays the minimum air quality on the 802.11 a/n band. Data includes time and the minimum air quality.
- **•** 802.11b/g/n Min Air Quality—Provides a line chart representing the minimum air quality for the entire network over a set period of time. Displays the minimum air quality on the 802.11 b/g/n band. Data includes time and minimum air quality.
- **•** Worst 802.11a/n Interferers—Provides a list of active interferers with the worst severity level for the 802.11 a/n band. The graph displays the the top ten worst interferers that are currently active. Data includes InterfererID, Type, Status, Severity, Affected Channels, Duty Cycle(%), Discovered, Last Updated, and Floor.
- **•** Worst 802.11b/g/n Interferers—Provides a list of active interferers with the worst severity level for 802.11 b/g/n band. The graph displays the top ten worst interferers that are currently active. Data includes InterfererID, Type, Status, Severity, Affected Channels, Duty Cycle(%), Discovered, Last Updated, and Floor.
- **•** 802.11a/n Interferer Count—Provides a line chart representing the total number of interferers on all channels over the selected period of time. Displays the number of devices interfering in the 802.11 a/n band. Data includes time and interferer count.

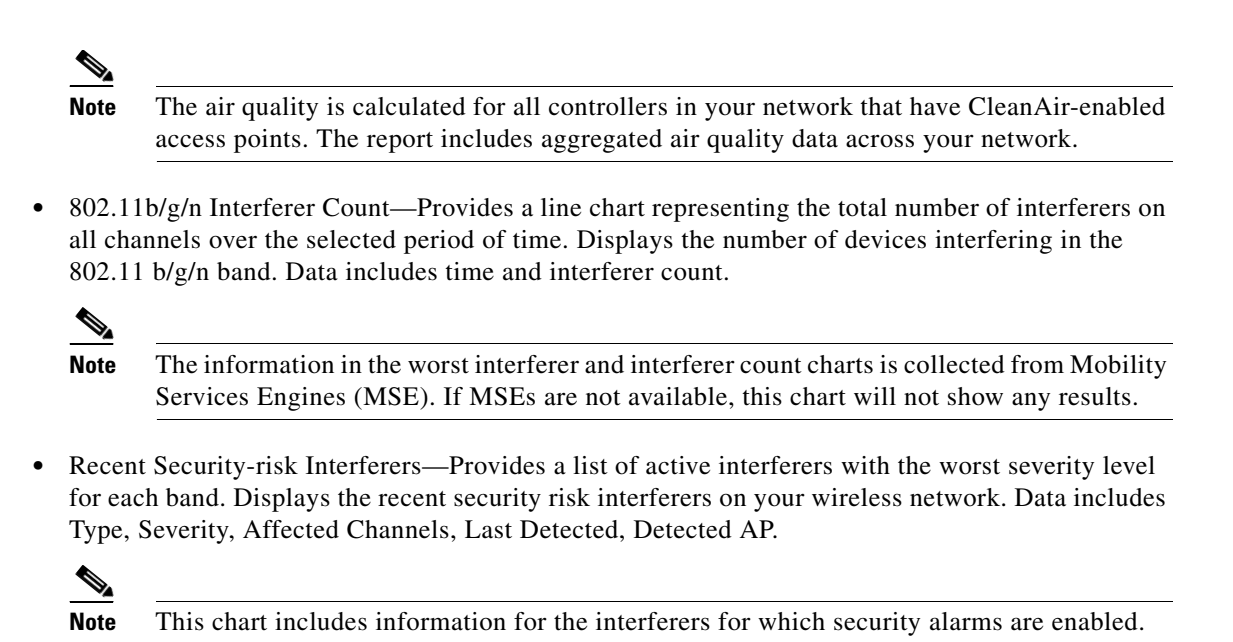

You can also view the data presented on this tab in different formats.

# <span id="page-22-0"></span>**Customizing Home Page Tabs**

You can customize the predefined set of components depending on your network management needs. This page enables you to choose the displayed information. You can organize the information in user-defined tabs. The default view comes with default tabs and pre-selected components for each. When you click the Edit Tabs link in the WCS home page, the Edit Tabs page appears in which customization can begin (see [Figure 2-9](#page-23-0)).

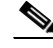

**Note** When an upgrade occurs, the arrangement of components in a previous version is maintained. Because of this, components or features added in a new release are not displayed. Click the Edit Contents link to discover new components. See the ["Customizing Home Page Tabs" section on page 2-23](#page-22-0) for more information.

#### **Creating a New Tab**

Follow these steps to create a new tab.

**Step 1** Click **Edit Tabs** from the WCS home page. The Edit Tabs page appears (see [Figure 2-9\)](#page-23-0).

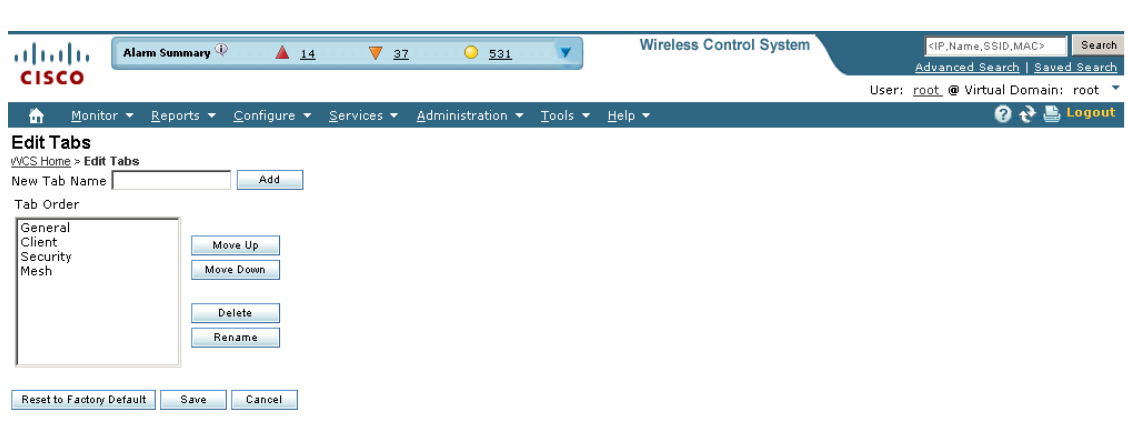

<span id="page-23-0"></span>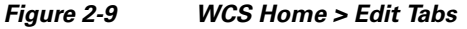

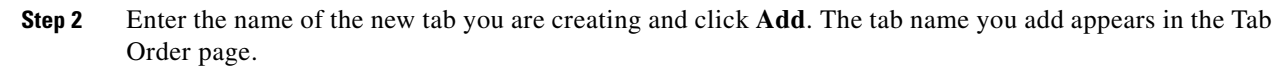

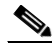

**Note** Add is the only function that does not require a Save after its operation. If you click **Delete**, **Rename**, **Move Up**, or **Move Down**, you must click **Save** for the changes to be applied.

**Step 3** Click the tab names in the Tab Order page and assign placement by clicking **Move Up** or **Move Down**.

**Note** If you want to return to the restored factory defaults as shown in [Figure 2-8](#page-18-0), click **Reset to Factory Default**.

## **Customizing Home Page Content**

Follow these steps to customize WCS home page components. You can add or delete components by selecting from the predefined list.

Also part of the customizable home page are time-based or non-time-based interactive graphs which you can display in graphical or chart form (by clicking the appropriate icon). (Interactive graphs also appear in Monitor > Clients.) These graphs refresh automatically within a predetermined time based on the default polling cycles of dependent tasks, or you can click the Refresh Component icon to get the most current status. When a graph is time based, an additional link bar at the top of the graph page displays the options as follows:

**•** 6h—the last six hours of data from the current time and current database table

251636

- **•** 1d—the last day of data from the current time and current database table
- **•** 1w—the last week of data from the current time and the hourly aggregated table
- **•** 2w—the last two weeks of data from the current time and hourly aggregated table
- **•** 4w—the last four weeks of data from the current time and hourly aggregated table
- **•** 3m—the last three months of data from the current time and daily aggregated table
- **•** 6m—the last six months of data from the current time and the weekly aggregated table
- **•** 1y—the last year of data from the current time and weekly aggregated table
- **•** custom—the user can set both the days and hours for the start and end date. The appropriate aggregated source (either current, hourly, or daily) is chosen based on the starting date.

After you specify the timeframe, the data for that timeframe is retrieved and the corresponding graph is displayed. The link for which the graph is drawn is shown in a different color (orange) than the other links. The interactive graphs that are available within WCS include line graphs, area graphs, pie graphs, and stacked bar graphs.

You can click **Enlarge Chart** icon to enlarge the graph in a separate page.

#### **Editing Content**

Follow these steps to customize WCS home page components:

**Step 1** On the WCS home page, click **Edit Contents**. The Edit Content page appears (see [Figure 2-10](#page-24-0)).

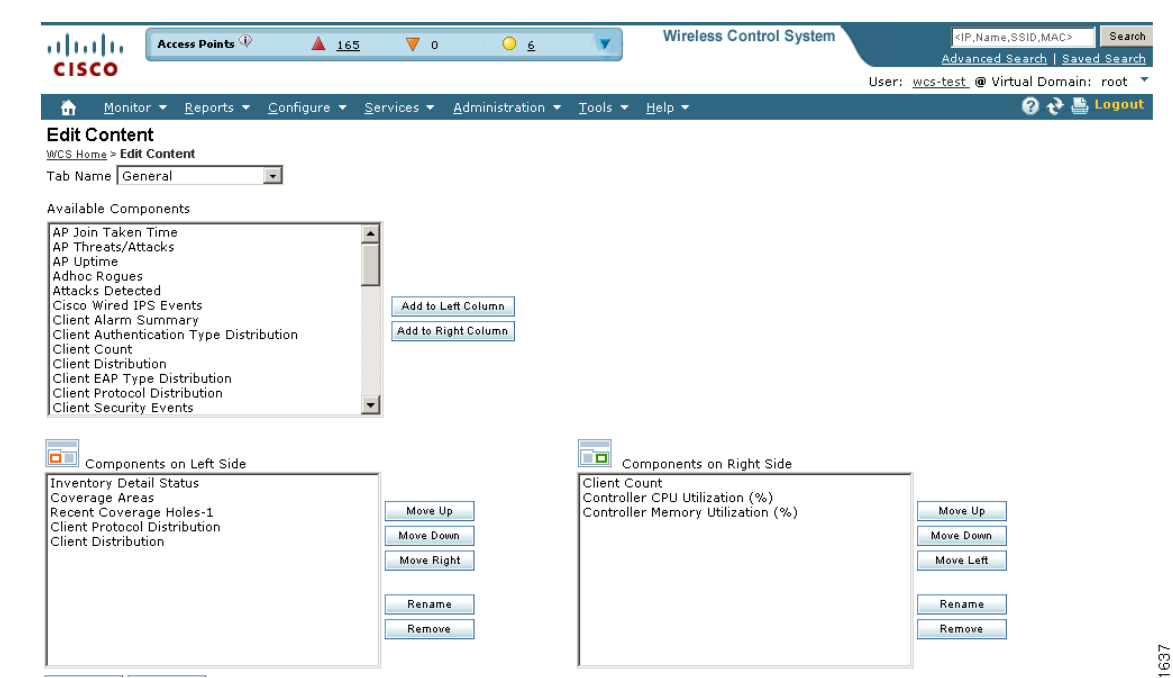

#### <span id="page-24-0"></span>*Figure 2-10 Edit Content Page*

- **Step 2** In the Available Components drop-down list, highlight the desired component and choose to add it to the left column or add it to the right column. The component moves to the appropriate column.
- **Step 3** Click the component in the Left Side or Right Side Column page and move it up, down, or to the right or left.

Г

**Note** To remove a component, choose it from the Left or Right Column list and click **Remove**.

**Step 4** Click **Save**.

#### **Additional Edit Content Page Components**

The WCS > Edit Content page lists the following available components:

- **•** AP Join Taken Time—Displays the access point name and the amount of time (in days, minutes, and seconds) that it took for the access point to join.
- AP Threats/Attacks—Displays various types of access point threats and attacks and indicates how many of each type have occurred.
- AP Uptime—Displays each access point name and amount of time it has been associated.
- **•** Ad hoc Rogues—Displays ad hoc rogues for the previous hour, previous 24 hours, and total active.
- **•** Attacks Detected
- **•** Cisco Wired IPS Events—Displays wired IPS events for the previous hour, previous 24 hours, and total active.
- **•** Client Alarm Summary—Displays the five most recent client alarms with client association failures, client authentication failures, client WEP key decryption errors, client WPA MIC errors, and client exclusions.
- **•** Client Authentication Type—Displays the number of clients for each authentication type.
- Client Count—Displays the trend of associated and authenticated client counts in a given period of time.
- Client Distribution—Displays how clients are distributed by protocol, EAP type, and authentication type.
- **•** Client EAP Type Distribution
- Client Protocol Distribution—Displays the current client count distribution by protocols.
- Client Security Events—Displays client security events within the previous 24 hours including excluded client events, WEP decrypt errors, WPA MIC errors, shunned clients, and IPSEC failures.
- **•** Client Traffic—Displays the trend of client traffic in a given time period.
- **•** Client Troubleshooting—Allows you to enter a MAC address of a client and retrieve information for diagnosing the client in the network.
- Clients Detected by Context Aware Service—Displays the client count detected by the context aware service within the previous 15 minutes.
- **•** Controller CPU Utilization (%)— Displays the average, maximum, and minimum CPU usage.
- **•** Controller Memory Utilization—Displays the average, maximum, and minimum memory usage as a percentage for the controllers.
- **•** Coverage Areas
- Friendly Rogue APs—Displays friendly rogue access points for the previous hour, previous 24 hours, and total active.
- **•** Guest Users Count
- **•** Inventory Detail Status
- **•** Inventory Status—Displays the total number of client controllers and the number of unreachable controllers.
- **•** LWAPP Uptime—Displays the access point name and the amount of its uptime in days, minutes, and seconds.
- **•** Latest 5 Logged in Guest Users
- **•** MFP Attacks
- **•** Malicious Rogue APs
- **•** Mesh AP by Hop Count
- **•** Mesh AP Queue Based on QoS
- **•** Mesh Parent Changing AP—Displays the access point name, the parent name, and the number of changes made per minute.
- **•** Mesh Top Over Subscribed AP
- **•** Mesh Worst Node Hop Count
- **•** Mesh Worst Packet Error Rate
- **•** Mesh Worst SNR Link
- **•** Most Recent AP Alarms—Displays the five most recent access point alarms. Click the number in parentheses to open the Alarms page which shows all alarms.
- **•** Most Recent Client Alarms
- **•** Most Recent Mesh Alarms
- **•** Most Recent Security Alarms—Displays the five most recent security alarms. Click the number in parentheses to open the Alarms page.
- **•** Recent 5 Guest User Accounts
- Recent Alarms—Displays the five most recent alarms by default. Click the number in parentheses to open the Alarms page.
- **•** Recent Coverage Holes
- **•** Recent Malicious Rogue AP Alarms
- **•** Recent Rogue Alarms—Displays the five most recent rogue alarms. Click the number in parentheses to open the Alarms page which shows alarms.
- **•** Security Index
- **•** Top APs by Client Count
- **•** Unclassified Rogue APs—Displays unclassified rogue access points for the previous hour, previous 24 hours, and total active.

#### **Guest Components for WCS Home Page**

The following guest user components are also available for the WCS home page General tab using the Edit Contents feature:

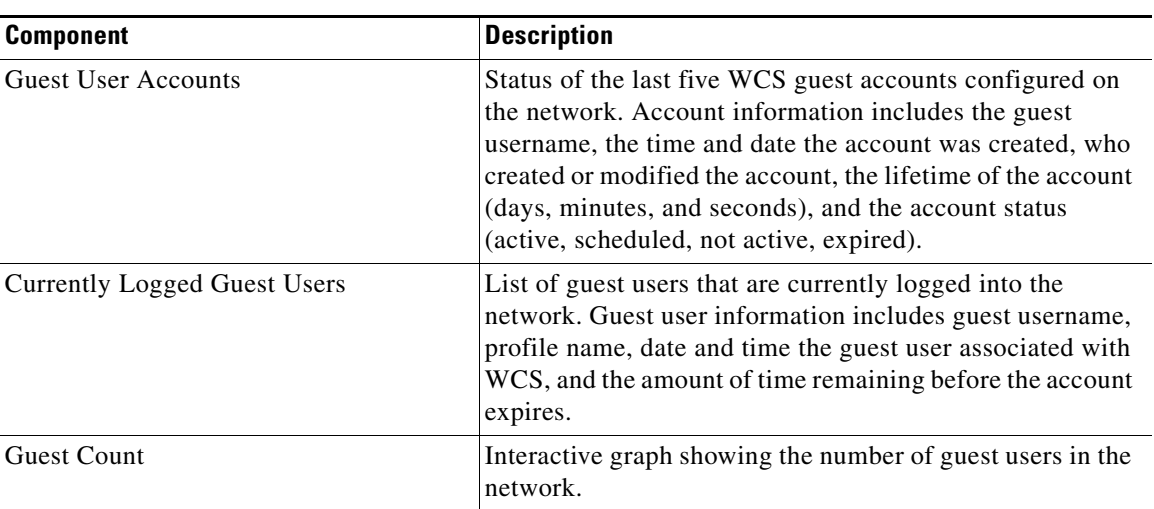

#### *Table 2-5 Guest User Components*

# <span id="page-27-0"></span>**Using the Cisco WCS User Interface**

A typical Cisco WCS user interface page consists of these elements:

- **•** [Icons, page 2-28](#page-27-1)
- **•** [Menu Bar, page 2-29](#page-28-0)
- **•** [Sidebar Area, page 2-30](#page-29-0)
- **•** [Command Buttons, page 2-30](#page-29-1)
- **•** [Main Data Page, page 2-31](#page-30-1)
- **•** [Alarm Summary, page 2-30](#page-29-2)
- **•** [Administrative Tools, page 2-31](#page-30-2)
- **•** [Using the Search Feature, page 2-31](#page-30-0)

# <span id="page-27-1"></span>**Icons**

The icons on the WCS home page and within the General, Client, Security, and Mesh tabs have the following functions.

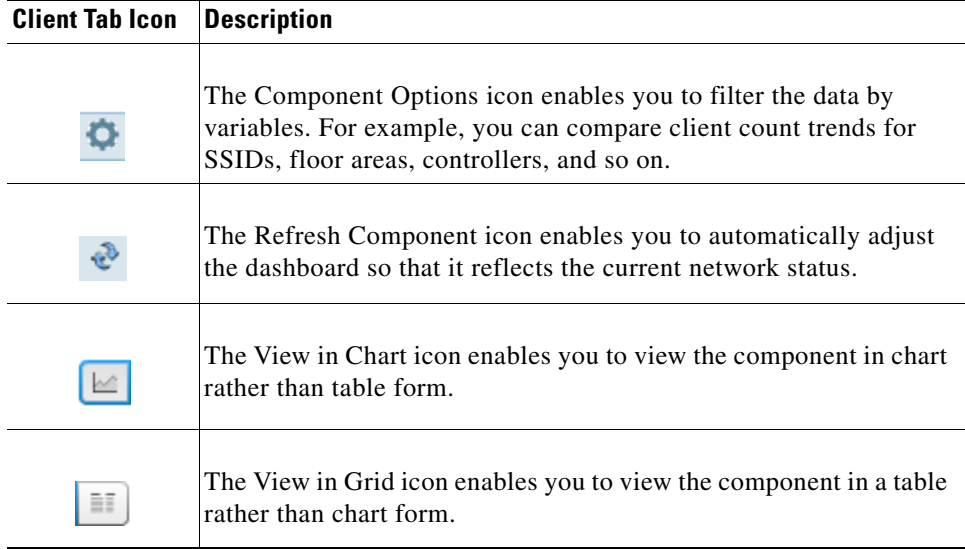

## <span id="page-28-0"></span>**Menu Bar**

There are seven menus on each page: **Monitor**, **Reports, Configure**, **Services**, **Administration**, **Tools**, and **Help**. When you move the mouse over any of the heading, a drop-down list appears.

#### **Monitor Menu**

The Monitor menu provides you with a top-level description of the devices on your network. You can monitor your network, maps, Google Earth maps, various devices (controllers, access points, clients, tags, chokepoints, Wi-Fi TDOA receivers), RRM, alarms, and events.

#### **Configure Menu**

The Configure menu enables you to configure templates, controllers, access points, Ethernet switches, chokepoints, Wi-Fi TDOA receivers, config groups, auto provisioning, scheduled configuration tasks, profiles, ACS view servers, and TFTP servers on your network.

#### **Administration Menu**

The Administration menu enables you to schedule tasks like making a backup, checking a device status, auditing your network, synchronizing the MSE, and so on. It also contains Logging to enable various logging modules and specify restart requirements. For user administration such as changing passwords, establishing groups, setting application security settings, and so on, choose AAA. From the Administration Menu, you can also access the licensing information, set user preferences, and establish high availability (a secondary backup device running WCS).

#### **Tools Menu**

The Tools Menu covers voice audit, location accuracy, config audit, and migration analysis.

#### **Help Menu**

Clicking **Help > Online Help** enables you to view online help. The online help is context sensitive and will open to documentation for the WCS window that you currently have open.

Clicking **Help > Learning Modules** allows you to access short video clips of certain WCS features.

Clicking **Help > Submit Feedback** allows you to access a page where you can enter feedback on the WCS product.

Clicking **Help > About WCS** allows you to verify the version of WCS that you are running. It provides the version, host name, feature, AP limit, and type.

# <span id="page-29-0"></span>**Sidebar Area**

The sidebar area enables you to choose a new configuration page under the currently selected menu area. You may choose to display or configure any of the available data. The selector area options vary based on which menu you have chosen.

Some pages contain a group of menus in this area. Click the menu item to reveal a submenu and then click the item to choose it.

## <span id="page-29-1"></span>**Command Buttons**

The Cisco WCS user interface uses a number of command buttons throughout its pages. The most common of these are as follows:

- **•** Apply to Controllers: Applies the selected information to the controllers
- Delete: Deletes the selected information
- Cancel: Cancels new information entered on the current page and returns to the previous page
- **•** Save: Saves the current settings
- **•** Audit: Discovers the present status of this access point
- Place AP: Audits the configuration of the selected entity by flagging the differences between WCS database device configurations

# <span id="page-29-2"></span>**Alarm Summary**

When WCS receives an alarm message from a controller, it displays an alarm indicator at the top of the WCS window (see [Figure 2-11](#page-30-3)).

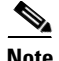

**Note** The Administration > Settings > Alarms page has a Hide Acknowledged Alarms check box. You must unselect it if you want acknowledged alarms to appear in the WCS Alarm Summary and alarms lists page. By default, acknowledged alarms are not shown.

Critical (red), Major (orange) and Minor (yellow) alarms appear in the alarm dashboard, left to right.

<span id="page-30-3"></span>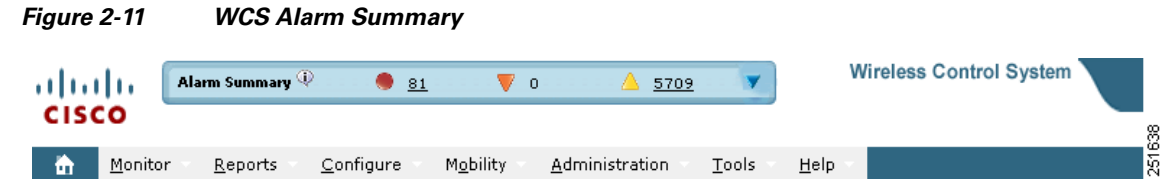

Alarms indicate the current fault or state of an element that needs attention, and they are usually generated by one or more events. The alarm can be cleared but the event remains.

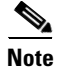

**Note** Alarm counts are refreshed every 15 seconds.

## <span id="page-30-1"></span>**Main Data Page**

The main data page is determined by the required parameter information. Active areas on the data pages include the following:

- **•** Text boxes into which data may be entered using the keyboard
- **•** Pull-downs from which one of several options may be chosen
- Check boxes in lists allow you to choose one or more items from the displayed list
- **•** Radio buttons allow you to turn a parameter on or off
- **•** Hyperlinks take you to other pages in the Cisco WCS user interface

Input text boxes are black text on a white background. When data is entered or selected, it is not sent to the controller, but it is saved in the text box until you click Go.

# <span id="page-30-2"></span>**Administrative Tools**

This area provides shortcuts to administration functions (such as logged in as, logout, refresh, and help) that you use regularly when configuring a controller through the web user interface.

# <span id="page-30-0"></span>**Using the Search Feature**

The enhanced WCS Search feature (see [Figure 2-12\)](#page-30-4) provides easy access to advanced search options and saved searches. You can access the search options from any page within WCS making it easy to search for a device or SSID (Service Set IDentifier).

<span id="page-30-4"></span>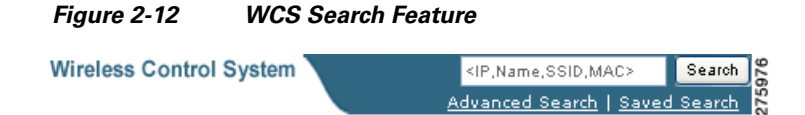

# **Quick Search**

For a quick search, you can enter a partial or complete IP address, MAC address, name, or SSID for clients, alarms, access points, controllers, maps, tags, or rogue clients (see [Figure 2-12\)](#page-30-4).

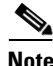

**Note** You can also enter a username if you are searching for a client.

To quickly search for a device, follow these steps:

**Step 1** Enter the complete or partial IP address, device name, SSID, or MAC address of the device in the quick Search text box (see [Figure 2-13](#page-31-0)).

<span id="page-31-0"></span>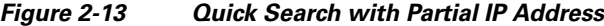

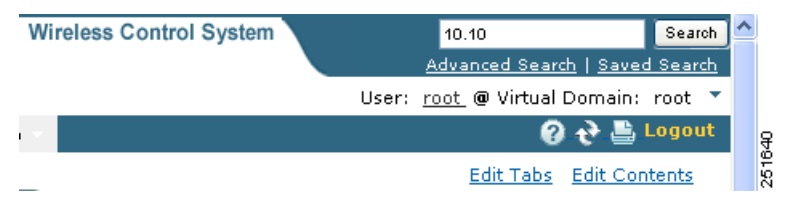

**Step 2** Click **Search** to display all devices that match the Quick Search parameter.

The search results display the matching item type, the number of items that match your search parameter, and links to the list of matching results (see [Figure 2-14](#page-31-1)). Click **View List** to view the matching devices from the Monitor or Configuration pages.

<span id="page-31-1"></span>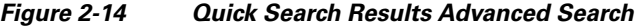

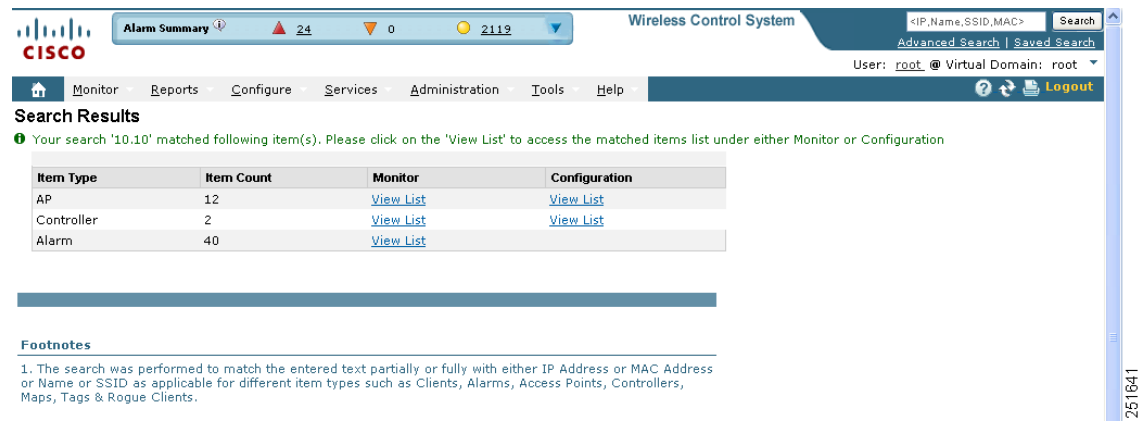

# **Advanced Search**

To perform a more specific search for a device in WCS, follow these steps:

**Step 1** Click **Advanced Search** located in the top right corner of WCS (see [Figure 2-12\)](#page-30-4).

a ka

**Step 2** In the New Search page, select a category from the Search Category drop-down list (see [Figure 2-15](#page-32-0)).

<span id="page-32-0"></span>*Figure 2-15 Search Category Drop-Down List*

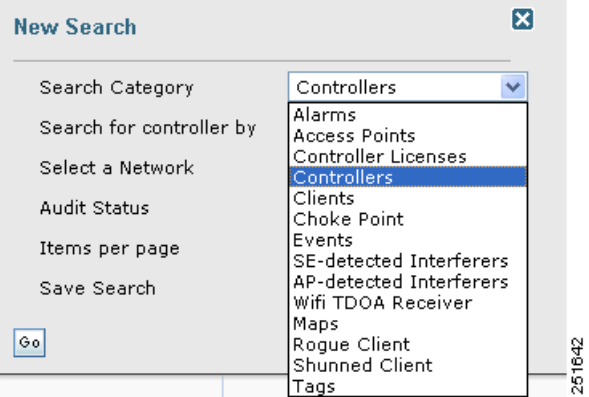

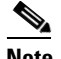

**Note** Click each of the following category for more information.

Search categories include:

- **•** [Alarms](#page-33-0)
- **•** [Access Points](#page-34-0)
- **•** [Controllers](#page-35-0)
- **•** [Clients](#page-36-0)
- **•** [Chokepoints](#page-37-0)
- **•** [Events](#page-37-1)
- **•** [SE-Detected Interferers](#page-38-0)
- **•** [Wi-Fi TDOA Receivers](#page-39-0)
- **•** [Maps](#page-40-0)
- **•** [Rogue Clients](#page-40-1)
- **•** [Shunned Clients](#page-40-2)
- **•** [Tags](#page-41-0)
- **•** [Controller Licenses](#page-42-0)
- **Step 3** Select all applicable filters or parameters for your search (see [Figure 2-16](#page-33-1)).

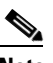

**Note** Search parameters change depending on the selected category. The following pre-defined search filters have been added in release 6.0: Associated Clients, Authenticated Clients, Excluded Clients, Probing Clients, All Clients, New Clients detected in last 24 hours, unauthenticated clients, 2.4 GHz clients, and 5 GHz clients.

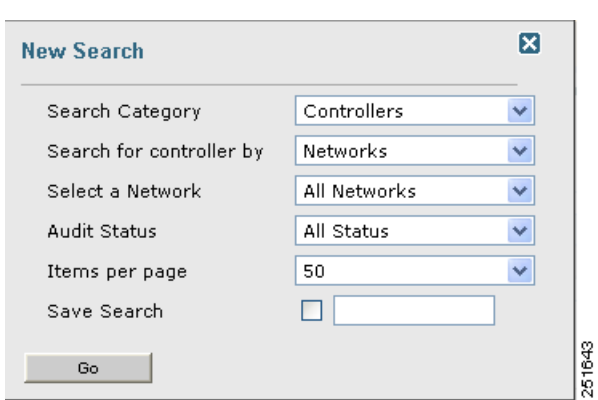

<span id="page-33-1"></span>*Figure 2-16 New Search Parameters*

- **Step 4** Choose the number of items to display on the results page.
- **Step 5** To save this search, select the **Save Search** check box and enter a name for the search in the text box.
- **Step 6** When all filters and parameters are set, click **Go**.

#### <span id="page-33-2"></span><span id="page-33-0"></span>**Alarms**

You can configure the following parameters when performing an advanced search for alarms (see [Table 2-6](#page-33-2)):

| <b>Parameter</b> | <b>Options</b>                                                                                                    |
|------------------|----------------------------------------------------------------------------------------------------|
| Severity         | Choose All Severities, Critical, Major, Minor,<br>Warning, or Clear.                                                                                                    |
| Alarm Category   | Choose All Types, Access Points, Controller,<br>Coverage Hole, Config Audit, Mobility Service,<br>Context Aware Notifications, Interference, Mesh<br>Links, Rogue AP, Adhoc Rogue, Security, WCSm<br>or Performance. |
| Time Period      | Choose a time increment from Any Time to Last<br>7 days. Default is Any Time.                                                                                                    |

*Table 2-6 Search Alarms Parameters* 

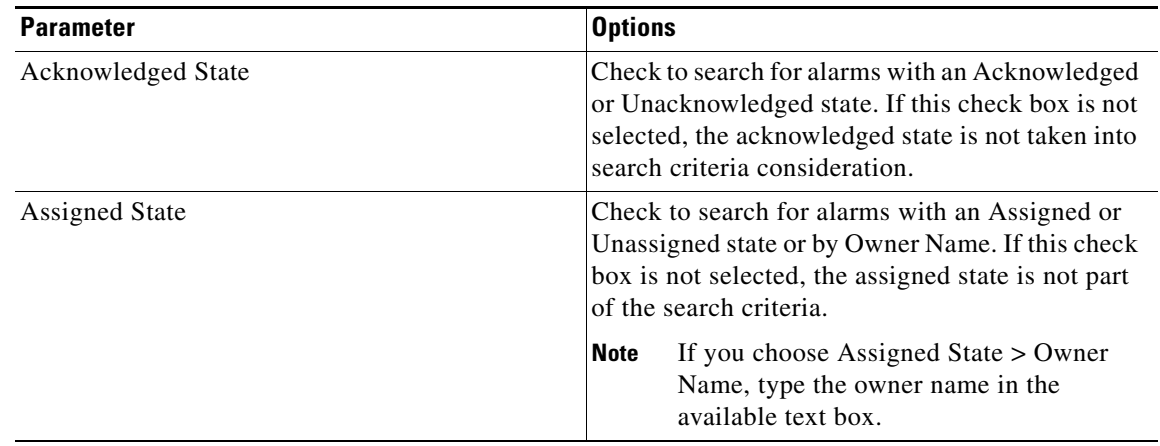

#### *Table 2-6 Search Alarms Parameters (continued)*

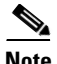

**Note** You can decide what information displays on the alarm search results page. See the ["Configuring the](#page-43-0)  [Search Results Display" section on page 2-44](#page-43-0) for more information.

See the "Monitoring Alarms" section on page 16-5 for more information on alarms.

## <span id="page-34-1"></span><span id="page-34-0"></span>**Access Points**

You can configure the following parameters when performing an advanced search for access points (see [Table 2-7\)](#page-34-1):

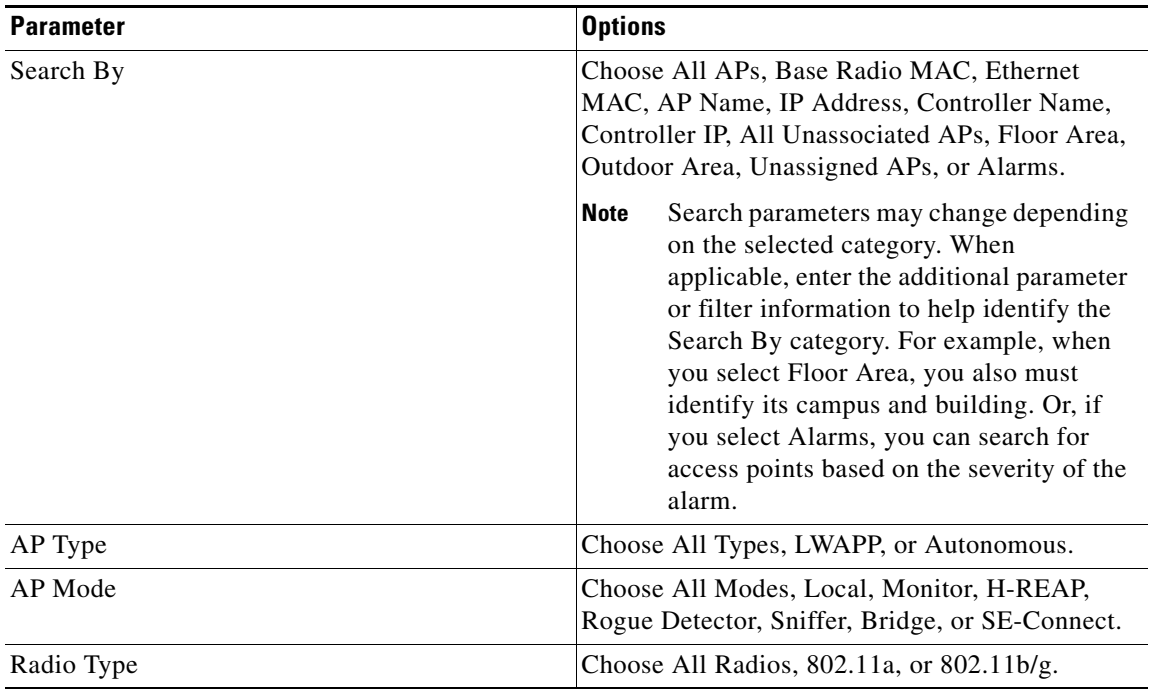

#### *Table 2-7 Search Access Points Parameters*

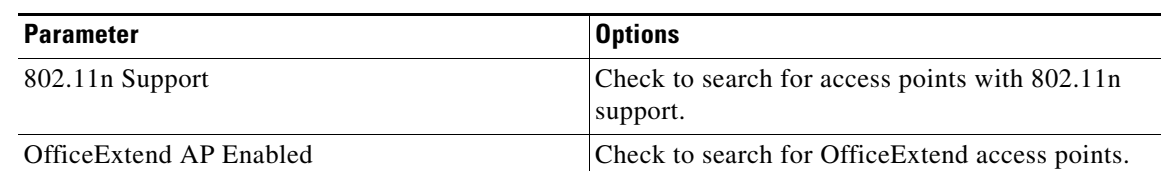

#### *Table 2-7 Search Access Points Parameters (continued)*

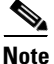

**Note** You can decide what information displays on the access points search results page. See the ["Configuring](#page-43-0)  [the Search Results Display" section on page 2-44](#page-43-0) for more information.

### <span id="page-35-1"></span><span id="page-35-0"></span>**Controllers**

You can configure the following parameters when performing an advanced search for controllers (see [Table 2-8](#page-35-1)):

*Table 2-8 Search Controllers Parameters*

| <b>Parameter</b>                   | <b>Options</b>                                                                                                    |
|------------------------------------|----------------------------------------------------------------------------------------------------|
| Search for controller by           | Choose All Controllers, IP Address, Controller<br>Name, or Network.                                                                                                    |
|                                    | <b>Note</b><br>Search parameters may change depending<br>on the selected category. When<br>applicable, enter the additional parameter<br>or filter information to help identify the<br>Search By category. |
| <b>Enter Controller IP Address</b> | This text box appears only if you select IP<br>Address from the Search for controller by text<br>box.                                                                                                    |
| <b>Enter Controller Name</b>       | This text box appears only if you select Controller<br>Name from the Search for controller by text box.                                                                                                    |
| Select a Network                   | Choose All Networks or an individual network.                                                                                                    |
| <b>Audit Status</b>                | Choose one of the following from the drop-down<br>list:                                                                                                    |
|                                    | All Status                                                                                                    |
|                                    | Mismatch—Config differences were found<br>between WCS and controller during the last<br>audit.                                                                                                    |
|                                    | Identical—No config differences were found<br>during the last audit.                                                                                                    |
|                                    | Not Available—Audit status is unavailable.                                                                                                    |

**Note** You can decide what information displays on the controllers search results page. See the ["Configuring](#page-43-0)  [the Search Results Display" section on page 2-44](#page-43-0) for more information.

## <span id="page-36-0"></span>**Clients**

You can configure the following parameters when performing an advanced search for clients (see [Table 2-9\)](#page-36-1):

<span id="page-36-1"></span>*Table 2-9 Search Clients Parameters*

| <b>Parameter</b>            | <b>Options</b>                                                                                                    |
|-----------------------------|----------------------------------------------------------------------------------------------------|
| Search By                   | Choose All Clients, All Excluded Clients, All<br>Wired Clients, All Logged in Guests, IP Address,<br>User Name, MAC Address, Asset Name, Asset<br>Category, Asset Group, AP Name, Controller<br>Name, Controller IP, MSE IP, Floor Area, or<br>Outdoor Area.                                                      |
|                             | <b>Note</b><br>Search parameters may change depending<br>on the selected category. When<br>applicable, enter the additional parameter<br>or filter information to help identify the<br>Search By category. For example, when<br>you select IP address, you must enter the<br>specific IP address for this search. |
| <b>Clients Detected By</b>  | Choose WCS or MSEs.                                                                                                    |
|                             | Clients detected by WCS—Clients stored in WCS<br>databases.                                                                                                    |
|                             | Clients detected by MSE-Clients stored on the<br>mobility services engine that were detected by the<br>MSE through controller polling.                                                                                                    |
| <b>Client States</b>        | Choose All States, Idle, Authenticated,<br>Associated, Probing, or Excluded.                                                                                                    |
| Restrict By Radio Band      | Select the check box to indicate a specific radio<br>band. Choose 5 GHz or 2.4 GHz from the<br>drop-down list.                                                                                                    |
| <b>Restrict By Protocol</b> | Select the check box to indicate a specific<br>protocol. Choose 802.11a, 802.11b, 802.11g,<br>802.11n, or Mobile from the drop-down list.                                                                                                    |
| Search on Controllers Now   | Select the check box to indicate a search for<br>clients on current controllers.                                                                                                    |
|                             | <b>Note</b><br>When selected, the CCX and E2E<br>Compatible check boxes become<br>unavailable.                                                                                                    |
| <b>SSID</b>                 | Select the check box and choose the applicable<br>SSID from the drop-down list.                                                                                                    |
| Profile                     | Select the check box to list all of the clients<br>associated to the selected profile.                                                                                                    |
|                             | Once the check box is selected, choose the<br><b>Note</b><br>applicable profile from the drop-down<br>list.                                                                                                    |

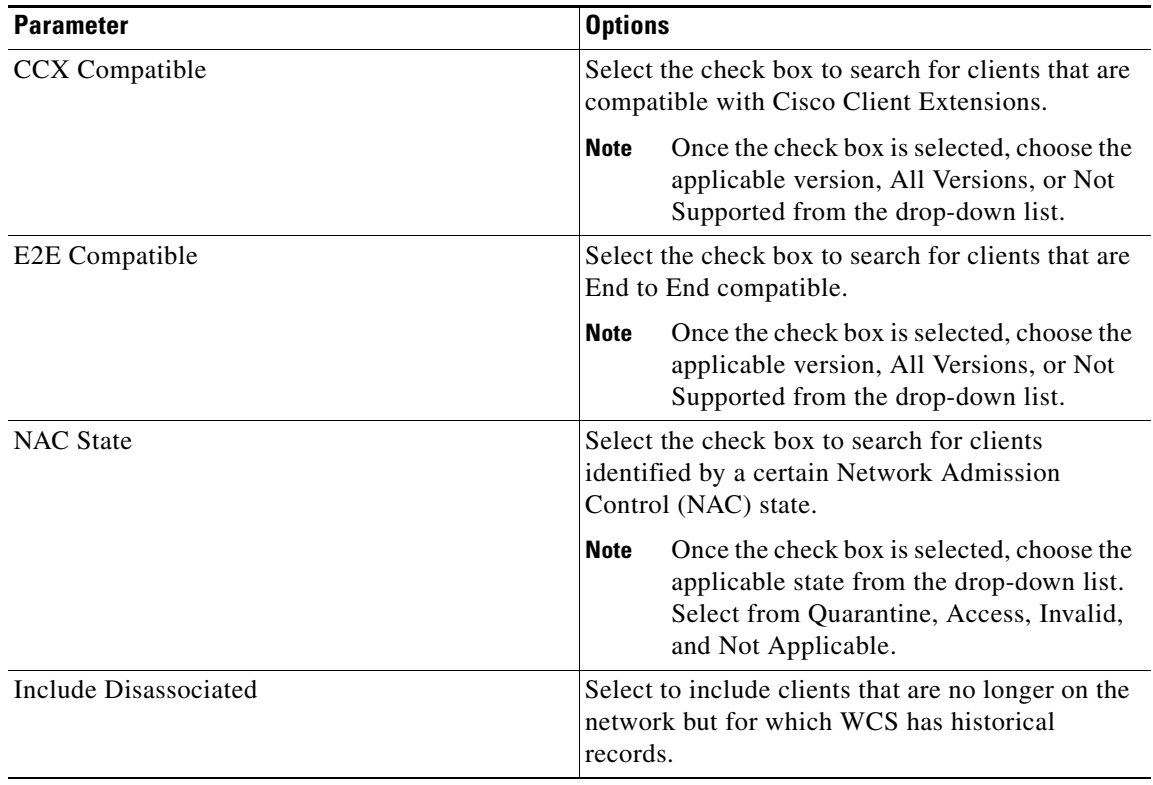

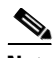

**Note** You can decide what information displays on the client search results page. See the ["Configuring the](#page-43-0)  [Search Results Display" section on page 2-44](#page-43-0) for more information.

### <span id="page-37-0"></span>**Chokepoints**

You can configure the following parameters when performing an advanced search for chokepoints (see [Table 2-10](#page-37-2)):

<span id="page-37-2"></span>*Table 2-10 Search Chokepoint Parameters*

| <b>Parameter</b> | <b>Options</b>                                                                                                    |
|------------------|----------------------------------------------------------------------------------------------------|
| Search By        | Choose MAC Address or Chokepoint Name.                                                                                                    |
|                  | <b>Note</b><br>Search parameters may change depending<br>on the selected category. When<br>applicable, enter the additional parameter<br>or filter information to help identify the<br>Search By category. For example, when<br>you select MAC address, you must enter<br>the specific MAC address for this search. |

## <span id="page-37-1"></span>**Events**

You can configure the following parameters when performing an advanced search for events (see [Table 2-11](#page-38-1)):

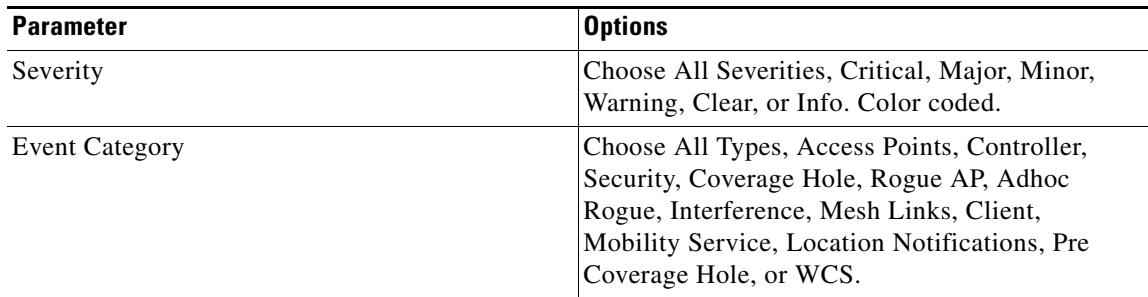

<span id="page-38-1"></span>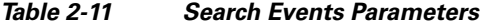

See the "Monitoring Rogue Alarm Events" section on page 16-22 for more information on events.

#### <span id="page-38-0"></span>**SE-Detected Interferers**

You can configure the following parameters when performing an advanced search for interferers detected by access points (see [Table 2-12](#page-38-2)):

| <b>Parameter</b>         | <b>Options</b>                                                                                                    |
|--------------------------|----------------------------------------------------------------------------------------------------|
| Search By                | Choose All Interferers, Interferer ID, Interferer<br>Category, Interferer Type, Affected Channel,<br>Affected AP, Severity, Power, or Duty Cycle.                                                          |
|                          | <b>Note</b><br>Search parameters may change depending<br>on the selected category. When<br>applicable, enter the additional parameter<br>or filter information to help identify the<br>Search By category. |
| Detected By              | Choose All Spectrum Experts or a specific<br>spectrum expert from the drop-down list.                                                                                                    |
| Detected within the last | Choose the time range for the interferer<br>detections. The times range from 5 minutes to 24<br>hours to All History.                                                                                      |
| Active Interferers Only  | Select the check box to only include active<br>interferers in your search.                                                                                                    |

<span id="page-38-2"></span>*Table 2-12 Search SE-Detected Interferers Parameters*

You can decide what information displays on the SE-detected interferers search results page. See the ["Configuring the Search Results Display" section on page 2-44](#page-43-0) for more information.

#### **AP-Detected Interferers**

You can configure the following parameters when performing an advanced search for interferers detected by access points (see [Table 2-13](#page-39-1)):

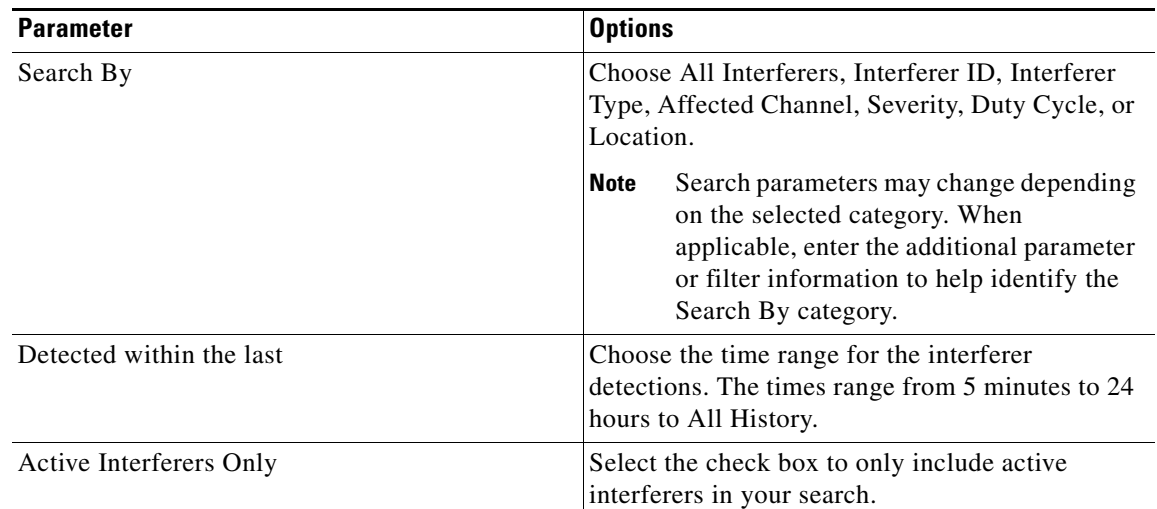

<span id="page-39-1"></span>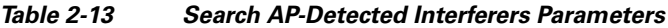

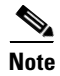

**Note** You can decide what information displays on the AP-detected interferers search results page. See the ["Configuring the Search Results Display" section on page 2-44](#page-43-0) for more information.

#### <span id="page-39-0"></span>**Wi-Fi TDOA Receivers**

You can configure the following parameters when performing an advanced search for Wi-Fi TDOA receivers (see [Table 2-14](#page-39-2)):

<span id="page-39-2"></span>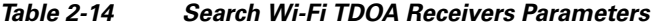

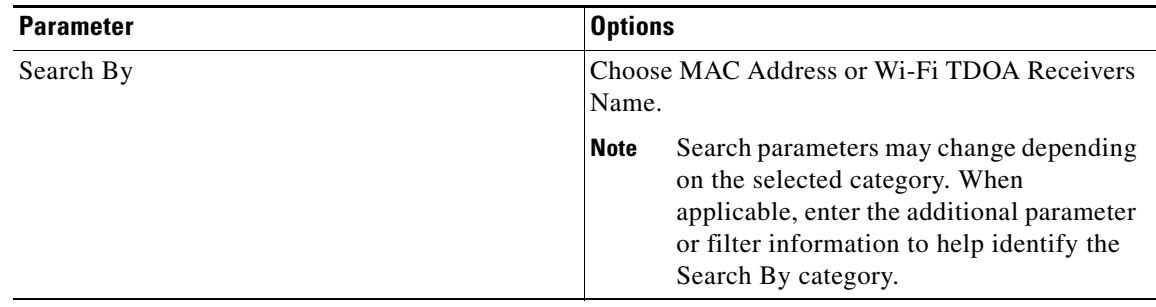

#### <span id="page-40-0"></span>**Maps**

You can configure the following parameters when performing an advanced search for maps (see [Table 2-15\)](#page-40-3):

<span id="page-40-3"></span>*Table 2-15 Search Map Parameters*

| <b>Parameter</b> | <b>Options</b>                                                          |
|------------------|-------------------------------------------------------------------------|
| Search for       | Choose All Maps, Campuses, Buildings, Floor<br>Areas, or Outdoor Areas. |
| Map Name         | Search by Map Name. Enter map name in the text<br>box.                  |

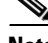

Note You can decide what information displays on the maps search results page. See the "Configuring the [Search Results Display" section on page 2-44](#page-43-0) for more information.

See the "Monitoring Maps Overview" section on page 5-2 for more information on maps.

#### <span id="page-40-1"></span>**Rogue Clients**

You can configure the following parameters when performing an advanced search for rogue clients (see [Table 2-16\)](#page-40-4):

| <b>Parameter</b> | <b>Options</b>                                                                                                    |
|------------------|----------------------------------------------------------------------------------------------------|
| Search By        | Choose All Rogue Clients, MAC Address,<br>Controller, MSE, Floor Area, or Outdoor Area.                                             |
| Search In        | Choose MSEs or WCS Controllers.                                                                                                    |
| <b>Status</b>    | Select the check box and choose Alert, Contained,<br>or Threat from the drop-down list to include status<br>in the search criteria. |

<span id="page-40-4"></span>*Table 2-16 Search Rogue Client Parameters*

See the "Monitoring Rogue Access Points, Ad hoc Events, and Clients" section on page 3-9 for more information on rogue clients.

#### <span id="page-40-2"></span>**Shunned Clients**

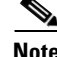

**Note** When a Cisco IPS sensor on the wired network detects a suspicious or threatening client, it alerts the controller to shun this client.

You can configure the following parameters when performing an advanced search for shunned clients (see [Table 2-17](#page-41-1)):

| <b>Parameter</b> | <b>Options</b>                                                                                                    |
|------------------|----------------------------------------------------------------------------------------------------|
| Search By        | Choose All Shunned Clients, Controller, or IP<br>Address.                                                                                                    |
|                  | <b>Note</b><br>Search parameters may change depending<br>on the selected category. When<br>applicable, enter the additional parameter<br>or filter information to help identify the<br>Search By category. |

<span id="page-41-1"></span>*Table 2-17 Search Shunned Client Parameters*

## <span id="page-41-0"></span>**Tags**

You can configure the following parameters when performing an advanced search for tags (see [Table 2-18](#page-41-2)):

<span id="page-41-2"></span>*Table 2-18 Search Tags Parameters*

| <b>Parameter</b>     | <b>Options</b>                                                                                                    |
|----------------------|----------------------------------------------------------------------------------------------------|
| Search By            | Choose All Tags, Asset Name, Asset Category,<br>Asset Group, MAC Address, Controller, MSE,<br>Floor Area, or Outdoor Area.                                                                                 |
|                      | <b>Note</b><br>Search parameters may change depending<br>on the selected category. When<br>applicable, enter the additional parameter<br>or filter information to help identify the<br>Search By category. |
| Search In            | Choose MSEs or WCS Controllers.                                                                                                    |
| Last detected within | Choose a time increment from 5 minutes to 24<br>hours. Default is 15 minutes.                                                                                                    |
| Tag Vendor           | Select the check box and choose Aeroscout, G2,<br>PanGo, or WhereNet.                                                                                                    |
| Telemetry Tags only  | Check the Telemetry Tags only to search tags<br>accordingly.                                                                                                    |

### <span id="page-42-0"></span>**Controller Licenses**

You can configure the following parameters when performing an advanced search for controller licenses (see [Table 2-19](#page-42-1)):

<span id="page-42-1"></span>*Table 2-19 Search Controller Licenses Parameters*

| <b>Parameter</b>    | <b>Options</b>                                                                    |
|---------------------|-----------------------------------------------------------------------------------|
| Controller Name     | Type the controller name associated with the<br>license search.                   |
| <b>Feature Name</b> | Choose All, Plus, or Base depending on the<br>license tier.                       |
| Type                | Choose All, Demo, Extension, Grace Period, or<br>Permanent.                       |
| % Used or Greater   | Select the percentage of the license use. The<br>percentages range from 0 to 100. |

See the "Accessing the License Center" section on page 18-67 for more information on licenses and the License Center.

# **Saved Searches**

The Saved Search feature enables you to access and run any previously saved search (see [Figure 2-17](#page-42-2)).

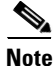

**Note** When saving a search, you must assign a unique name to the search.

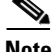

**Note** Saved searches apply only to the current partition.

<span id="page-42-2"></span>*Figure 2-17 Saved Search Page*

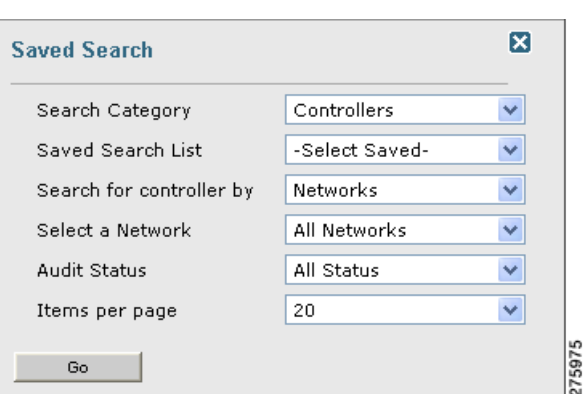

To access and run a saved search, follow these steps:

**Step 1** Click **Saved Search**.

- **Step 2** Select a category from the Search Category drop-down list.
- **Step 3** Select a saved search from the Saved Search List drop-down list.
- **Step 4** If necessary, change the current parameters for the saved search.
- **Step 5** Click **Go**.

# <span id="page-43-0"></span>**Configuring the Search Results Display**

The Edit View page (see [Figure 2-18\)](#page-43-1) enables you to choose which columns appear in the Search Results page.

<span id="page-43-1"></span>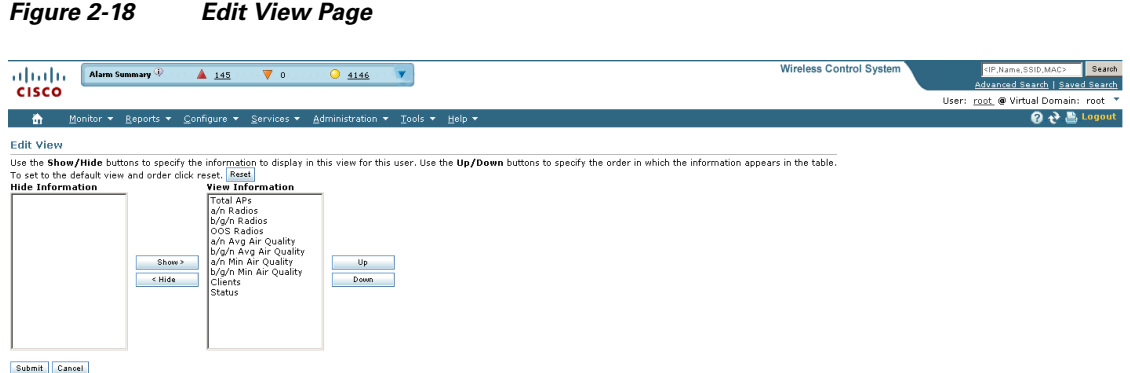

251644

Column names appear in one of the following lists:

- **•** Hide Information—Lists columns that do not appear in the table. The **Hide** button points to this list.
- **•** View Information—Lists columns that do appear in the table. The **Show** button points to this list.

To display a column in a table, click it in the Hide Information list, then click **Show**. To remove a column from a table, click it in the View Information list, then click **Hide**. You can select more than one column by holding down the shift or control key.

To change the position of a column in the View Information list, click it, then click **Up** or **Down**. The higher a column is in the list, the farther left it appears in the table.

#### **Command Buttons**

The following command buttons appear in the Edit View page:

- **•** Reset—Sets the table to the default display.
- Show—Moves the highlighted columns from the Hide Information list to the View Information list.

a ka

- **•** Hide—Moves the highlighted columns from the View Information list to the Hide Information list.
- **•** Up—Moves the highlighted columns upward in the list (further to the left in the table).
- **•** Down—Moves the highlighted columns downward in the list (further to the right in the table).
- **•** Submit—Saves the changes to the table columns and returns to the previous page.
- **•** Cancel—Undoes the changes to the table columns and returns to the previous page.

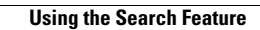

H

П